# Camera

The camera in your *i*850 phone takes pictures. You can save these pictures in your phone and view them through the media center.

You can send the pictures you take in Private calls, assign them to Contacts entries, or set them as your phone's wallpaper.

# Accessing the Camera

From the main menu, select Camera. -or-

From the idle screen, press .....

On your keypad, press the number assigned to the Camera shortcut. **-or-**

Access the camera from the media center. See "Accessing the Camera" on page 90. **-or-**

Access the camera during a Private call. See "Starting a Call by Sending a Picture" on page 96. -or-

If you set the camera as a power up application under Settings, then press  $\textcircled{\sc op}$  to power up your phone.

# **Taking Pictures**

1 Access the camera.

- 2 If you want to adjust the zoom, picture quality, picture size, or a timer, set these options. See "Setting Picture Options".
- **3** Aim the camera lens on the flip. Use the internal display as the viewfinder.
- 5 To save the picture, press  $\blacksquare$  or press  $\circledast$  or press  $\checkmark$  under Store. -or-

To discard the picture without saving it, press  $\checkmark$  under Discard.-or-

To choose another action, see "More Actions for Captured Pictures" on page 83.

#### **Setting Picture Options**

When you take a picture, you can set the zoom, picture quality, and picture size, and set a timer to delay capturing the picture.

To set any of these options:

- 1 Press .
- 2 Select the option you want.
- 3 Select the value you want for that option.
  - Tip: You can also set zoom by scrolling up and down and set picture size by scrolling left and right.

#### Camera

If you either discard the picture or save it by either pressing <sup>®</sup> or selecting **Save** from the context-sensitive menu, the only picture option that changes is the timer. The timer returns to its default: Off.

If you choose any other action, all picture options return to their defaults.

#### Zoom

The Zoom option lets you choose a closer view.

The values are:

- 1X no change
- 2X twice as large
- 4X 4 times as large

1X is the default.

#### **Picture Quality**

The Picture Quality option lets you choose the sharpness the picture will have after it is captured.

The values are:

- Normal no change
- Fine higher resolution

When you receive your phone, Normal is the default. You can choose a new default for this option. See "Customizing the Camera" on page 84.

Pictures taken with this option set to Fine use more memory space.

#### **Picture Size**

The Picture Size option lets you choose the size the picture will have after it is captured.

From smallest to largest, the values are: Small, Medium, Wallpaper, Large, and XLarge.

If you plan to use the image as wallpaper, it is best to select the Wallpaper size.

When you receive your phone, Medium is the default. You can choose a new default for this option. See "Customizing the Camera" on page 84.

Larger pictures use more memory space.

#### Self-Timer

The Self-Timer option lets you delay capturing the picture for the number of seconds you choose.

If you use this option, the timer starts when you perform step 4 in "Taking Pictures" on page 81. The camera captures the picture after the amount of time you chose elapses.

To turn off the timer before the picture is captured, press  $\[ensuremath{\square}\]$  under **Cancel**.

The values are: Off, 10 seconds, 15 seconds, 20 seconds.

Off is the default.

# More Actions for Captured Pictures

After you capture a picture as described in "Taking Pictures" on page 81, you can send it in a Private call, assign it to a Contacts entry, or set it as your phone's wallpaper.

You can also access the media center to view and perform actions on the pictures there.

Choosing any of these options automatically saves the captured picture.

#### Sending in Private Calls

For information on sending captured pictures in Private calls, see "Starting a Call by Sending a Picture" on page 96.

#### Assigning to Contacts

- 1 After you have captured a picture, press .
- 2 Select Set As Caller ID.
- 3 To store the number as a new entry, select [New Contact]. -or-

To store the number to an existing entry, select the entry.

Only entries that include phone numbers are displayed. This icon  $\blacksquare$  appears next to entries that have pictures assigned.

4 If you selected an entry with a picture assigned, press <sup>®</sup> or press <sup>\_</sup> under **Yes** to overwrite the assigned picture. -or-

 $\label{eq:press_press_$ 

#### Setting as Wallpaper

- 1 After you have captured a picture, press .
- 2 Select Set As Wallpaper.

Note: If you later set your wallpaper to Auto Cycle, the picture is included and will appear on the idle screen. See "Wallpaper" on page 128.

# Accessing the Media Center

You can access the media center from the camera at any time, except when you are or using the Camera Setup menu or viewing the memory screen.

- 1 Press .
- 2 Select Media Center.

## **Customizing the Camera**

The Camera Setup menu lets you customize the camera:

- Ask for Name If you set this option to On, you are prompted to enter a name for each picture before you save it. Otherwise, pictures are automatically saved with the date and a number as their names.
- Shutter Sound sets the sound the camera makes as it captures a picture.

Note: The volume of the shutter sound is controlled by your phone's speaker volume. To set your phone's speaker volume, see "Setting the Volume" on page 128.

- **Default Size** sets the default value for the Picture Size option.
- **Default Quality** sets the default value for the Picture Quality option.

To access the Camera Setup menu:

- 1 Access the camera.
- 2 Press .
- 3 Select Camera Setup.

Tip: This option is available from many context-sensitive menus when you are using the camera.

# **Managing Memory**

While you are taking pictures, the percentage of free memory appears on the screen.

To view your used memory, free memory, and memory capacity:

- 1 Access the camera.
- 2 Press .
- 3 Select Memory Usage.
  - Tip: This option is available from many context-sensitive menus when you are using the camera.

To free memory, delete items from the media center. See "Media Center" on page 85.

# Media Center

The media center lets you access pictures and audio recordings.

All pictures saved in your phone can be accessed through the media center.

The following audio recordings can be accessed through the media center:

- Voice records created when your phone was not in a call
- · Musical ring tones in the list of ring tones
- · Audio recordings you downloaded to your phone

Pictures and audio recordings in the media center can be sent in Private calls using Send via PTT. See "Using Send via PTT" on page 95.

Note: You can transfer pictures from your phone to your computer using a data cable and software you can download. Go to idenphones.motorola.com/iden/support for more information.

# Viewing the Media Center

To access the media center:

From the main menu, select Media Center. -or-

From the camera, press  $\blacksquare.$  Select Media Center.

Scroll to view the items in the media center.

# Choosing Thumbnail View or List View

You can set the media center to show a thumbnail of each picture as you view the list of items or show the list of items without thumbnails.

To change views:

- 1 Access the media center.
- 2 Press .
- 3 Select Set View.
- 4 Select Plain List View or Thumbnail List View.

#### Filtering by Media Type

You can set the media center to show all items, only pictures or only audio recordings.

#### **Setting Filtering**

1 Access the media center.

#### Media Center

2 Press .

3 Select Filter.

- 4 Select All, Pictures, or Audio.
  - Tip: You can also scroll through these options while viewing the list of items by either scrolling left or right or pressing <sup>™</sup> or *F*.

#### Keeping the Last Filter Setting

You can set the media center to show all items every time you access it or to keep the filtering setting you had when you last viewed it.

- 1 Access the media center.
- 2 Press .
- 3 Select Setup.
- 4 Select **Remember Filter** to keep the filtering setting you had when you last viewed the media center.

When you receive your phone, the media center is set to show all items every time you access it.

#### Accessing Items Listed

To access a picture or audio recording, select it from the list of items in the media center.

With an item selected, scroll up or down to access the items that appeared before and after it in the list.

### Sorting by Time or Name

You can set the media center to sort items by the time the item was created or by the name of the item.

- 1 Access the media center.
- 2 Press I.
- 3 Select Setup.
- 4 Select Sort.
- 5 Select By Time or By Name.

When you receive your phone, the media center is set to sort items by time.

## **Forward Locked Items**

Some items saved to the media center from Private calls or by downloading may be forward locked. Forward locked items are usually copyright protected, and you cannot share them with anyone, such as in Private calls, or by uploading them from your phone.

You cannot remove forward locking from an item.

When you view items in the media center, one of these icons appears next to each forward locked item:

- ₱ Forward locked.
- b Forward lock and locked.

When an item is locked, it cannot be deleted from the media center. See "Locking Items" on page 89. Locking an item has no effect on its forward locking.

## **DRM** Items

Except for Java applications, which download to Java Apps, the default location for any DRM items that you download is the media center.

Depending on how a given third-party vendor has set rights for an item, the item may include the following status icons.

- The item is a DRM item.
- The DRM item has expired.

All DRM items are forward locked. As with other items in media center, you can lock DRM items. See "Locking Items" on page 89.

For more information about DRM items, see "Digital Rights Management" on page 91.

Note: While your phone supports gifting and Tell-A-Friend services for DRM items, these services may not be offered by your service provider. Please contact your service provider for more information.

## Pictures

The media center lets you view pictures, send them in Private calls, assign them to Contacts entries, or set them as your phone's wallpaper.

#### Viewing

To view a picture, select it from the list of items in the media center.

If your phone is set to show thumbnails, a thumbnail of each picture appears next to the picture in the list of items. If your phone is not set to show thumbnails, this icon appears next to the picture.

To see a larger or smaller view of the picture you are viewing:

- 1 Press .
- 2 Select Zoom.
- 3 Select the zoom option you want.

#### Media Center

If the picture does not fit in the display, scroll left and right and up and down to view different parts of the picture.

#### Sending in Private Calls

For information on sending stored pictures in Private calls, see "Starting a Call by Sending a Picture" on page 96.

#### **Assigning to Contacts**

- 1 Scroll to or select the picture you want to assign to a Contacts entry.
- 2 Press II.
- 3 Select Set As Caller ID.
- 4 To store the number as a new entry, select [New Contact]. -or-

To store the number to an existing entry, select the entry.

Only entries that include phone numbers are displayed. This icon  $\square$  appears next to entries that have pictures assigned.

5 If you selected an entry with a picture assigned, press <sup>®</sup> or press *⊡* under **Yes** to overwrite the assigned picture. -or-

 $\label{eq:press_press_$ 

#### Setting as Wallpaper

- 1 Scroll to or select the picture you want to set as wallpaper.
- 2 Press E.
- 3 Select Set As Wallpaper.

Note: If you later set your wallpaper to Auto Cycle, the picture is included and will appear on the idle screen. See "Wallpaper" on page 128.

# **Audio Recordings**

The media center lets you play audio recordings and assign them to Contacts entries.

### Playing

To play an audio recording, select it from the list of items in the media center.

This icon 🖫 appears next to each audio recording in the list of items.

To stop the audio recording before it has finished playing:

Press @. -or-

Scroll left.

To restart the audio recording, scroll right.

When you play an audio recording, an animated image appears on the display.

### Assigning to Contacts

To assign an audio recording in the media center as the ring tone for a Contacts entry:

- 1 Scroll to or select the audio recording you want to assign.
- 2 Press .
- 3 Select Assign As Ringer.
- 4 Select the Contacts entry you want to assign the ring tone to.
  - Note: You cannot assign a voice record as the ring tone for a Contacts entry.

# **Renaming Items**

- 1 Access the media center.
- 2 Scroll to or select the item you want to rename.
- 3 Press 2 under Rename.

- 4 Delete the item's name and enter a new name.
- 5 Press ®.

# Locking Items

When you lock an item in the media center, it cannot be deleted until you unlock it.

- 1 Access the media center.
- 2 Scroll to or select the item you want to lock or unlock.
- 3 Press .
- 4 Select Lock to lock the item. -or-

Select Unlock to unlock the item.

When you view items in the media center, one of these icons appears next to each locked item:

- Locked.
- Bo Forward lock and locked.

# **Deleting Items**

Deleting items from the media center deletes them from all parts of your phone, including the list of ring tones, the list of voice records, and Contacts.

#### Media Center

Under certain conditions, some DRM vendors will not charge you if you download an item multiple times within a given time frame. Please contact the DRM vendor to learn more about their download regulations.

#### **Deleting an Item**

- 1 Scroll to or select the item you want to delete.
- 2 Press I.
- 3 Select Delete.
- 4 Press 
  or 
  or 
  or 
  under Yes to confirm.

#### **Deleting All Items**

You can delete all unlocked items currently in view, depending on how media center filtering is set. See "Filtering by Media Type" on page 85. If filtering is set to show all types of media center items, all unlocked items are deleted.

- 1 Access the media center.
- 2 Press .
- 3 Select Delete All.
- 4 Press 
  <sup>®</sup> or 
  <sup>\_→</sup> under Yes to confirm.

# Accessing the Camera

You can access the camera from the media center at any time, except when you are viewing a list of audio recordings, playing an audio recording, or using the Setup menu.

Select [Camera] from the list of items. -or-

Press . -or-

Press 2 under Camera.

# **Managing Memory**

To view your used memory, free memory, and memory capacity:

1 Access the media center. -or-

Scroll to or select any item in the media center.

- 2 Press I.
- 3 Select Memory Usage.

To free memory, delete items in the media center.

Note: Items in the media center are stored in your phone using the same memory space used to store messages, Java application data, and voice records created when your phone is in a call. Deleting some of these other items frees memory for media.

# Digital Rights Management

When you download multimedia content available online, such as audio, images, or Java applications, these items may be subject to DRM restrictions. DRM, or digital rights management, is a system that defines how copyrighted multimedia content can be distributed and used.

DRM sets items to time-based or count-based usage settings. Time-based settings let you use the given item for a specified interval. Examples of time-based settings include being able to use an item for a specified number of days from the date of purchase, a specified number of days from the date that the item is first used, or a specified number of minutes. Count-based settings let you use an item for a specified number of times after you download it or for unlimited use.

## Installing Items

Except for DRM Java applications, DRM items will automatically install once they have finished downloading.

To install DRM Java applications, see "Installing Applications" on page 109.

To send the DRM installation to the background, press  $\ensuremath{\mathbb{C}}$  .

# Understanding DRM Status Icons

Depending on how a given third-party vendor has set rights for an item, the item may include the following status icons:

- The item is a DRM item.
- The DRM item has expired.

As with other items in media center, you can lock DRM items. See "Locking Items" on page 89.

Note: All DRM items are forward locked. See "Forward Locked Items" on page 86.

## **Sharing Items**

Note: These features may not be offered by your service provider.

You can gift a DRM item to a friend's phone. Gifting is when you purchase a copy of a DRM item and send it to someone. If you do not want to gift an item, you can send a message to a friend's phone

#### Digital Rights Management

that contains the link for purchasing the item. The friend can then purchase the item quickly and easily. Sending this type of message is called Tell-A-Friend.

#### Gifting

To check if a DRM item is giftable:

- 1 Go to the location on your phone that contains the item you want.
- 2 Highlight the DRM item you want to gift.
- 3 Press I. If Gift is an option, the item is giftable.

To gift a DRM item:

- 1 Go to the location on your phone that contains the item you want.
- 2 Highlight the DRM item you want to gift.
- 3 Press .
- 4 Select Gift.
- 5 Select the contact you want to send the item to. -or-

If the person you want to send the item to is not in contacts, select **[New Number]**. Enter the number.

- 6 Press ®.
- 7 Follow the vendor's instructions for purchasing an additional license.

## Tell-A-Friend

- 1 Go to the location on your phone that contains the item you want.
- 2 Highlight the DRM item you want to tell your friend about.
- 3 Press .
- 4 Select Tell-A-Friend.

The Create Message screen opens.

5 Complete and send the message. See "Creating and Sending Messages" on page 77.

# Managing DRM Items

Note: Depending on how the third-party vendor has set rights for the given DRM item, you may be unable to perform some of the following tasks.

### Viewing License Information

You can check a DRM item's license to view the following information:

- For time-based items, either the date and time the item is scheduled to expire, or the number of days left
- For count-based items, the number of credits (uses) left or an unlimited use notice

• The name of the item's vendor

To view the license of a DRM item:

- 1 Go to the location on your phone that contains the item you want.
- 2 Highlight the DRM item you want to view license information for.
- 3 Press .
- 4 Select License Info.

#### **Renewing DRM Licenses**

- Note: You can only renew DRM licenses if the license contains a link to the page where you purchased the item.
- 1 Go to the location on your phone that contains the item you want.
- 2 Highlight the DRM item you want to renew.
- 3 Press I under Renew or press I. Select Renew.
- 4 Select the link to the page where you purchased the item.
- **5** Follow the vendor's instructions for purchasing an additional license.

#### **Deleting Items**

If you delete a DRM item that you purchased from your service provider from your phone, you will have to purchase it again to download it.

Under certain conditions, third-party vendors will let you download an item multiple times within a given time frame, even if you deleted the item. Please contact the third-party vendor of an item to learn more about the vendor's download regulations.

To delete an item:

- 1 Go to the location on your phone that contains the item you want.
- 2 Highlight the DRM item you want to delete.
- 3 Press .
- 4 Select Delete.
- 5 If prompted, press inder Yes.

#### **About Expired Items**

If you are using an item when it expires, once you finish your session with the item, you will be unable to use the item.

#### Digital Rights Management

When ring tones and wallpapers expire, they are automatically removed from their respective lists. For expired items that continue to display in their respective lists, you can either choose to renew the license for the item or else manually delete the item.

Note: You cannot delete locked items.

# Using Send via PTT

Send via PTT lets you exchange pictures, My Info, and contact information with other phones that have this capability. You do this through Private calls.

Send via PTT cannot be used during group calls.

# Sending a Picture

**Note:** This feature may not be offered by your service provider.

When you send a picture using Send via PTT, the picture you sent appears on the display of the phone you are engaged in the Private call with and is saved to that phone's media center.

#### Sending a Picture During a Call

You can send a picture at any time during a Private call, whether you made or received the call\*.

\* Additional charges may apply.

You cannot talk or listen on a Private call while a picture is being transmitted. Other activities, such as taking or searching for a picture, do not prevent you from talking or listening.

#### Taking a Picture to Send

Note: For more information on taking pictures, see "Taking Pictures" on page 78.

- 1 While in a Private call, press ■ or press under Camera.
- 2 When the picture you want to capture is in view, press or press ☞ or press under Capture.
- 3 To save the picture so you can send it, press or press ③ or press ⑤ and select Save [OK]. -or-

To discard the picture without sending it, press I under **Discard**. Repeat step 2 until you capture a picture you want to send.

- 4 Press the PTT button to send the picture.
- 5 Wait while the picture is transmitted. The Private call is temporarily interrupted while a picture is transmitted.
- 6 When prompted, press the PTT button to resume the Private call.

#### Sending a Stored Picture

1 While in a Private call: Press **I**. Select **Browse Pictures**.

A list of pictures that can be included in a Private call appears.

2 Select the picture you want to send.

#### Using Send via PTT

- 3 Press the PTT button to send the picture.
- 4 Wait while the picture is transmitted. The Private call is temporarily interrupted while a picture is transmitted.
- **5** When prompted, press the PTT button to resume the Private call.

#### Starting a Call by Sending a Picture

You can start a Private call after you capture a picture with the camera or by choosing a stored picture from the media center.

To do this, you must have the Private ID and IP address of the person you want to send to stored in your Contacts.

1 Capture a picture with the camera. See "Taking Pictures" on page 78. -or-

From the media center, scroll to or select the picture you want to send in a Private call.

2 Press 
and select Send Picture via PTT. -or-

Press 2 under Send.

A list of names from Contacts appears. These names have Private IDs and IP addresses stored.

**3** Select the name of the person you want to send the picture to.

- 4 Press the PTT button to send the picture.
- **5** Wait while the picture is transmitted. The Private call is temporarily interrupted while a picture is transmitted.
- 6 When prompted, press the PTT button to resume the Private call.

# **Receiving a Picture**

When someone sends you a picture using Send via PTT, your phone emits tone or vibrates and a message appears on the display asking you if you want to accept the picture.

When you receive a picture, it appears every time you are in a Private call with the person who sent it unless you delete the picture from the media center. This occurs for the last 20 people who sent you pictures.

#### Accepting a Picture

- 1 When you see the message asking you if you want to accept the picture, press curder Yes.
- 2 Wait while the picture is transmitted. The Private call is temporarily interrupted while a picture is transmitted.
- **3** When prompted, press the PTT button to resume the Private call.

Tip: If you want to stop the transmission before it is finished, press ∠ under Cancel.

#### **Declining a Picture**

When you see the message asking you if you want to accept the picture, press  $\bigtriangleup$  under **No**.

The picture is not transmitted.

#### Setting Picture Capability

To turn your phone's ability to send and receive pictures in Private calls on or off:

- 1 From the main menu, select Settings > 2-Way Radio > PTT Picture.
- 2 Select On or Off.

This setting does not affect your phone's ability to send and receive My Info or contact information.

#### Sending My Info and Contact Information

When you send My Info or contact information using Send via PTT, the information you sent appears on the display of the phone you are engaged in the Private call with. After the call, the information appears on the recent call list of that phone.

#### Sending My Info

You can control what portion of the information in My Info is sent and whether it is sent automatically in every Private call or only when you choose to send it. See "Setting Sending Options" on page 101.

Tip: When you send My Info, certain information, such as your email address or fax number, cannot be included. To send complete contact information, create an entry for yourself in Contacts and send it.

#### Sending Information During a Call

- 1 While in a Private call, press .
- 2 With Send My Info via PTT highlighted, press .
- **3** When **Ready to Send** appears on the display, press the PTT button to send the information.

#### Starting a Call by Sending Information

- 1 From the main menu, select My Info.
- 2 Press .
- 3 With Send My Info via PTT highlighted, press .
- 4 Use the keypad to enter the Private ID you want to send the information to. -or-

#### Using Send via PTT

Press I under Browse. Select Contacts, Recent Calls, or Memo. Select the number you want to enter.

5 When **Ready to Send** appears on the display, press the PTT button to send the information.

#### Sending Contact Information

You can send contact information by selecting a Contacts entry or an item from the recent calls list.

Contacts entries that contain only addresses cannot be sent. When Contacts entries are received, they do not include ring tones or pictures.

These items from the recent calls list can be sent:

- · Contact information sent from other phones
- Calls to or from numbers stored in your Contacts list

#### Sending Information During a Call

- 1 While in a Private call, press .
- 2 Select Contacts or Recent Calls.
- **3** Scroll to the Contacts entry or item in the recent calls list you want to send.
- 4 Press .
- 5 Select Send Contact via PTT or Send SDG via PTT.
- 6 Press the PTT button to send the information.

#### Starting a Call by Sending Information

- 1 From Contacts or the recent calls list, scroll to or select the entry you want to send.
- 2 Press .
- 3 Select Send Contact via PTT.
- 4 Use the keypad to enter the Private ID you want to send. -or-

Press I under Browse. Select Contacts, Recent Calls, or Memo. Select the number you want to enter.

5 When **Ready to Send** appears on the display, press the PTT button to send the information.

# Receiving My Info or Contact Information

When you receive My Info or contact information from another phone, an icon appears on the display:

- My Info.
- Contact information.

To view the information while still in the Private call:

1 Press .

#### Sending My Info and Contact Information

#### 2 Select View Contact.

You can also view My Info from other phones on the recent calls list. See "Recent Calls" on page 32.

# My Info

My Info lets you view information about your phone. Depending on your service provider, you may also be able to send this information to other phones.

# **Viewing My Info**

- 1 From the main menu, select My Info.
- 2 Scroll to see the entire screen.

The My Info screen contains:

- My Name You can enter your name here.
- Line 1 and Line 2 your phone numbers for phone lines 1 and 2. Each number appears when you receive your first call on that line.
- **Private** Your Private ID is the number that others use to contact you using Private calls. This number appears when you receive your first Private call.
- **Group ID** the number of the Talkgroup you have joined.
- Carrier IP the IP address assigned to your service provider. This number appears when you register for packet data services.

- IP1 Address and IP2 Address the IP addresses you use to access the Internet with your phone.
- Circuit Data the number you use if you want to use your phone to transfer circuit data. See "Using Your Phone as a Modem" on page 55. You receive this number from your service provider.
  - Note: If you request equipment-related transactions on your account, your service provider may require you to provide specific information about your phone. By pressing I anytime while in My Info, a submenu will appear that includes your phone's service status, unit information, and phone identification numbers including IMEI, SIM ID, and Serial Number (SN). Please be prepared to supply the representative with this information when requesting these types of transactions.

# **Editing My Info**

To edit My Info to enter or change the text that appears in **My Name**:

- 1 From the main menu, select My Info.
- 2 Press 2 under Edit.
- 3 Select Name.

You can also edit the information in Line 1, Line 2, and Circuit Data, but your changes are only temporary. The next time your phone registers on the network, your actual phone numbers and circuit data number appear again in My Info.

# **Setting Sending Options**

**Note:** This feature may not be offered by your service provider.

Your phone can send information in My Info to other phones that have this capability.

You can control what portion of the information in My Info is sent and whether it is sent automatically in every Private call or only when you choose to send it.

#### **Information Sent**

The information your phone sends always includes **My Name** and **Private**.

Line 1, Line 2, Carrier IP, and Circuit Data may also be sent, depending on the options provided by your service provider and how you set your sending options. To change which fields are sent:

- 1 From the main menu, select My Info.
- 2 Press .
- 3 Select Send My Info Setup > Info to Send.
- 4 A checkmark appears next to the fields that will be sent. To add or remove the checkmark, select the field.
- 5 When you are finished, press Imes under Done.

#### **Automatic Sending**

To control whether your information is sent automatically:

- 1 From the main menu, select My Info.
- 2 Press .
- 3 Select Send My Info Setup > Auto Send.
- 4 To set your information to be sent automatically, set this option to **On. -or-**

To set your information to be sent only when you choose to send it, set this option to **Off**.

# Datebook

Datebook stores up to 250 events. You can store events over a 13 month period — 12 months after and 1 month before the current date.

A Datebook event contains:

- A subject A name you assign to the event. You can also enter a phone number, Private ID, or Talkgroup number here. After the event is stored, you can call this number from Datebook or when you get a reminder of this event.
- A location The location of the event. You can also enter a phone number, Private ID, or Talkgroup number here. After the event is stored, you can call this number from Datebook or when you get a reminder of this event.
- A start time The start time automatically assigned to an event is the beginning of the day. You can change the start time, or assign no start time, before storing the event.
- A duration The length of time the event lasts.
- A date The date automatically assigned to an event is the date that was highlighted or selected when you began creating the event. You can change this date before storing the event.

- A repeat lets you store the event as a recurring event.
- A reminder If an event has a start time, you can set Datebook to remind you that the event is going to start.
- a ring tone for the reminder
- a profile that your phone is switched to while the event is occurring
- a Java application that starts when the event starts

Only the subject and date are required.

## **Viewing Datebook**

To access Datebook:

From the main menu, select Datebook.

You can view Datebook by the day, by the week, or by the month. You can also view the details of any event.

In day view, brief information about each event for that day appears.

In week view, events appear as markers corresponding to their times.

In month view, days with events appear with a marker in the corner.

To view an event:

- 1 Select the day the event occurs.
- 2 Select the event.

To change the current view:

- 1 While viewing Datebook, press .
- 2 Select the view you want.

#### Navigating Datebook

To scroll through Datebook:

Scroll left and right using the navigation key. **-or-**In week view and month view, press  $\Im$  or  $\mathbb{F}$ .

To see more in day view:

Scroll up and down using the navigation key.

To highlight a day in month view:

Enter the date using the keypad.

To go to today's date:

- 1 While viewing Datebook, press .
- 2 Select Go To Today.

To go to any date in Datebook:

- 1 While viewing Datebook, press .
- 2 Select Go To Date.
- 3 Select the date you want.

# **Creating Events**

Every Datebook event must have a subject and be stored to a date. Other information is optional.

You may enter the information in any order by scrolling through the event details.

After you have entered the information you want, you can press induced under **Done** to store the event to Datebook.

If you decide you do not want to store the event:

Press 2 under Cancel.

To create a Datebook event:

1 While viewing Datebook, press rightarrow under New. -or-

In day view, select [New Event].

2 To assign a subject to the event:

#### Select Subject.

Enter the name. -or-

 $\ensuremath{\mathsf{Press}}\xspace^{\ensuremath{\mathsf{C}}\xspace}$  under  $\ensuremath{\mathsf{Browse}}\xspace$  to choose from common event names. -or-

Enter a phone number, Private ID, or Talkgroup number. After the event is stored, you can call this number.

When you are finished, press ®.

#### Datebook

3 If you want to assign a location to the event:

Select Location.

Enter the location. -or-

Enter a phone number, Private ID, or Talkgroup number. After the event is stored, you can call this number.

When you are finished, press .

4 The start time automatically assigned to an event is the beginning of the day. If you want to change the start time or assign no start time:

Select Start.

Enter the start time you want. -or-

5 If you want to assign a duration to the event:

Select Duration.

Select the duration you want. -or-

Select **Custom** to enter a duration.

6 The date automatically assigned to an event is the date that was highlighted or selected when you began creating the event.

To change the date of the event:

Select Date.

Enter the date you want.

7 If you want to make the event a recurring event:

#### Select Repeat.

Select the repeat cycle you want.

If the event occurs more than once a week: Select **Multiple Day**. Select the days you want.

Press 2 under Done.

Select **End**. Select the date you want this event to stop recurring.

8 If you want to create a reminder for this event:

Select Reminder.

Select the reminder time you want. -or-

Select Custom to enter a reminder time.

Note: If an event has no start time, you cannot create a reminder for it.

9 If you have entered all the information you want for this event, press under Done. -or-

If you want to assign a ring tone, a profile, or a Java application to the event, see "Assigning More Options" on page 105.

#### **Assigning More Options**

To assign more options before storing an event:

1 If you have created a reminder for the event and want to set the ring tone for that reminder:

#### Select Ring Tone.

Select the ring tone you want from the ring tones stored in your phone.

2 If you want to assign a profile that your phone is switched to while the event is occurring:

#### Select Profile.

Select the profile you want from the profiles stored in your phone.

Your phone switches to this profile when the event starts and switches back to the previous profile when the event ends.

**3** If you want to assign a Java application to start when the event starts:

#### Select App.

Select the application you want from the Java applications stored in your phone.

If you created a reminder for this event, your phone prompts you to start the Java application when you get the reminder.

# **Editing Events**

To change the details of an event:

- 1 Select the day the event occurs.
- 2 Select the event.
- 3 Press 2 under Edit.
- 4 Follow the applicable instructions in "Creating Events" on page 103 to edit the various fields.

To copy an event to another date:

- 1 Select the day the event occurs.
- 2 Select the event.
- 3 Press .
- 4 Select Copy.
- 5 Press / under Yes to confirm.
- 6 Enter the date you want.
- 7 Press .
- 8 If you want to change more information, follow the applicable instructions in "Creating Events" on page 103 to edit the various fields.

# **Deleting Events**

- 1 Select the day the event occurs.
- 2 Select the event.
- 3 Press I.
- 4 Select Delete.

#### Datebook

5 If the event is not a recurring event, press ☺ or press ∠ under Yes to confirm. -or-

If the event is a recurring event:

Select **This Event Only** to delete only the event selected in step 2.

Select **Repeat Event** to delete all occurrences of the event.

# **Receiving Reminders**

If you created a reminder for a Datebook event, when the reminder time occurs, your phone notifies you with text on the display and a reminder tone.

To view more details about the event:

Open the flip. -or-

Press 2 under View.

To dismiss the reminder:

If the flip is closed, press •. -or-

If the flip is open, press B, press  $\frown$  under **Dismiss**, or close the flip.

#### For Events with Java Applications

If you assigned a Java application to start when the event starts, you can start the application when you get the reminder.

1 Press .

2 Select Launch.

# Making Calls From Datebook and Datebook Reminders

If you stored a phone number, Private ID, or Talkgroup number in the **Subject** or **Location** field of a Datebook event, you can call or send a call alert to that number from Datebook or from the reminder of that event.

If you store numbers in both the **Subject** and **Location** fields, you can call or send a call alert to the number stored in **Subject** and the number stored in **Location** as long as the number stored in **Subject** is a Private or Talkgroup number and the number stored in **Location** is a phone number.

If both are the same type of number, the number in **Subject** is called or sent a call alert. To call or send a call alert to the number stored in **Location**, you must delete the number stored in **Subject**.

#### Making Calls from Datebook

To make a phone call:

- 1 Highlight or select the event containing the number you want to call.
- 2 Press 🖳 -or-

Press . Select Call # in Event.

To make a Private call or Talkgroup call:

- 1 Highlight or select the event containing the number you want to call.
- 2 Press and hold the PTT button on the side of your phone. -or-

If you did not include a # before the Talkgroup you want to call: Press I. Select **Talkgroup**. Press the PTT button.

To send a call alert:

- 1 Highlight or select the event containing the number you want to call or send a call alert to.
- 2 Press I. Select Alert # in Event. Press the PTT button.

#### Making Calls from Datebook Reminders

To make a phone call:

Press 🔊. -or-

Press . Select Call # in Event.

To make a Private call or Talkgroup call:

Press the PTT button. -or-

If you did not include a **#** before the Talkgroup you want to call: Press **.** Select **Talkgroup**. Press the PTT button.

To send a call alert:

Press I. Select **Alert # in Event**. Press the PTT button.

# **Customizing Datebook Setup**

To access Datebook set up options:

- 1 From the main menu, select Datebook.
- 2 Press I.
- 3 Select Setup.

You can view or change these options:

- Start View sets Datebook to start in day view, week view, or month view when you access Datebook.
- **Daily Begin** sets the beginning of your day. This is the earliest time of day displayed in week view, if you have a 12-hour day view.

#### Datebook

- **Delete After** sets the amount of time Datebook waits to delete an event after it occurs.
- **Time Shift** lets you shift the times of all Datebook events. This is useful if you are traveling to a different time zone.
- Alert Timeout sets the amount of time a tone continues to sound when you receive a message notification, call alert, or Datebook reminder.
- Clock controls whether the time and date appear on the idle screen; sets time and date format; sets year.

# **Java Applications**

Your phone arrives with Java applications loaded and ready to install. You can download and install more Java applications.

Note: Using Java applications may cause your phone to use up more battery power than other uses of your phone.

# Installing Applications

- 1 From the main menu, select Java Apps.
- **2** Select the application or suite of applications you want to install.

Installation messages appear as the application installs.

- 3 If you want to create a shortcut to the Java application on the main menu: Press ☐ under Next. Press ⓓ under Yes. Press , Press ,
- 4 Press 2 under Done.

# **Running Applications**

To run an application that has a shortcut on the main menu:

1 From the main menu, select the application or suite of applications you want to run.

**2** If you have selected a suite of applications, select the application you want to run.

To run an application that does not have a shortcut on the main menu:

- 1 From the main menu, select Java Apps.
- 2 Select the application or suite of applications you want to run.
- **3** If you have selected a suite of applications, select the application you want to run.
  - Tip: If you do not hear the sounds associated with the Java application, select Settings > Volume and check the volumes of Java Speaker and Java Earpiece.

# **Suspending Applications**

When you suspend an application, it does not stop running. It goes to the background so that you can run another application in the foreground.

To suspend an application:

Press 🔊 or close the flip.

To view your suspended applications:

From the Java menu, select Suspended Apps.

You can have up to 3 applications running at one time — 1 running in the foreground and 2 in the background.

# **Resuming Applications**

You can resume a suspended application at any time. This brings it to the foreground.

- 1 From the Java menu, select Suspended Apps.
- 2 Select the application you want to resume.

# **Ending Applications**

To end an application:

- 1 From the main menu, select Java Apps.
- **2** If the application you want to end is part of a suite of applications, select the suite.
- **3** Scroll to the application you want to end.

Press 2 under End. -or-

If **End** is not one of your options: Press **•**. Select **End**.

Tip: You can also end applications from the Suspended Apps screen.

To end all applications:

- 1 From the main menu, select Java Apps.
- 2 Scroll to Suspended Apps.
- 3 Press II.
- 4 Select End All.
- 5 Press I or press inder Yes to confirm.

6 If you want to end all applications without letting them exit, press ∠ under EndNow.

# **Downloading Applications**

If you want to run more Java applications, you can download them into your phone.

For a selection of Java applications and downloading instructions, please contact your service provider.

#### **About DRM Java Applications**

Your phone supports gifting and Tell-A-Friend services for DRM Java applications. However, these services may not be offered by your service provider. Please contact your service provider for more information about these services.

For more information about DRM items, see "Digital Rights Management" on page 91.

# **Deleting Applications**

Note: Under certain conditions, some DRM vendors will not charge you if you download an item multiple times within a given time frame. Please contact the DRM vendor to learn more about their download regulations. To delete an application:

- 1 From the main menu, select Java Apps.
- 2 Scroll to the application you want to delete.
- 3 Press II.
- 4 Select Deinstall.
- 5 Press I or press inder Yes to confirm.
- 6 When your phone has finished deleting the application, press *⊆* under **Done**.

To delete all Java applications:

- 1 From the main menu, select Java Apps.
- 2 Scroll to Java System.
- 3 Press II.
- 4 Select Delete All.
- 5 Press 
  or press 
  or under Yes to confirm.

# **Managing Memory**

To view the amount of memory available for Java applications:

- 1 From the main menu, select Java Apps > Java System.
- 2 Press 2 under Next.
- 3 To see more memory information, press ∠ under Next again.

Deleting Java applications frees memory.

Note: Java application data is stored in your phone using the same memory space used to store messages, voice records, pictures, ring tones, and wallpaper images. Deleting some of these other items frees memory for Java applications.

# Shortcuts on the Main Menu

When you install an application, you can create a shortcut to the application on the main menu.

To create a shortcut to an application that is already installed:

1 From the main menu, select Settings > Personalize > Menu Options > Add/Remove Apps. -or-

From the main menu: Press **I**. Select **Main Menu Setup > Add/Remove Apps**.

- 2 Scroll to view the list of Java applications. Any application that has a shortcut on the main menu has a checkmark next to it.
- **3** Scroll to the application you want to create a shortcut for.
- 4 Press ®.
- 5 Press 2 under Done.

#### Java Applications

To remove a shortcut:

1 From the main menu, select Settings > Personalize > Menu Options > Add/Remove Apps. -or-

From the main menu: Press 
. Select Main Menu Setup > Add/Remove Apps.

- 2 Scroll to view the list of Java applications. Any application that has a shortcut on the main menu has a checkmark next to it.
- **3** Scroll to the application you want to remove the shortcut for.
- 4 Press .
- 5 Press Imes under Done.

# Java Applications and GPS Enabled

Some Java applications can make use of your phone's GPS feature to determine the approximate geographical location of your phone. (See "GPS Enabled" on page 115 for more information on the GPS feature.) However, for privacy reasons, you may not always want Java applications to access the location of your phone. Your phone protects your privacy by giving you the option to block all or some Java applications from accessing the location of your phone.

# Setting Privacy for All Java Applications

These options control the privacy of all Java applications on your phone:

- Restricted No Java or similar software applications may access the location of your phone. However, location information may still be available to the phone's owner, fleet manager, or account administrator.
- Unrestricted All Java applications may access the location of your phone, without notifying you.
- By Permission When a Java application attempts to access the location of your phone, you are prompted to give permission. However, location information may still be available to the phone's owner, fleet manager, or account administrator.

See "Setting Privacy Options" on page 121 for information on choosing these options.

#### Granting or Denying Permission

If you choose **By Permission**, you must grant or deny each Java application access to the location of your phone when the application requests access for the first time. You may be required to grant or deny subsequent requests from the same application, depending on the privacy setting you choose for the individual Java application (see "Setting Privacy for Each Java Application").

When a Java application requests access to the location of your phone, a screen appears informing you.

To deny this request:

- 1 Press ∠ under **Deny**. The application does not access the location of your phone.
- 2 Select the denying option you want:
  - Always If the application requests access to the location of your phone again, the request is denied without notifying you.
  - For this session If the application requests access to the location of your phone again before you power off your phone, the request is denied without notifying you.
  - Only Once If the application requests access to the location of your phone again, you are prompted to grant or deny permission.

To grant this request:

- 1 Press I under **Grant**. The application accesses your phone's location.
- 2 Select the granting option you want:
  - Always If the application requests access to the location of your phone again, the request is granted without notifying you.
  - For this session If the application requests access to the location of your phone again before you power off your phone, the request is granted without notifying you.
  - Only Once If the application requests access to the location of your phone again, you are prompted to grant or deny permission.

# Setting Privacy for Each Java Application

After a given Java application requests access to the location of your phone for the first time, you have the opportunity to set the GPS privacy options for that Java application.

- 1 From the main menu, select Java Apps.
- **2** Scroll to the application or suite of applications you want to set the privacy options for.
- 3 Press .
- 4 Select Permissions.

#### Java Applications

- **5** Select the privacy options you want for this application:
  - Always The application always has permission to access the location of your phone, without notifying you.
  - Ask When the application requests access to the location of your phone, you are prompted to grant or deny permission (see "Granting or Denying Permission" on page 113).
  - Never When the application requests access to the location of your phone, the request is denied without notifying you.

# **GPS Enabled**

Your phone's GPS Enabled feature uses information from Global Positioning System (GPS) satellites orbiting the Earth to determine the approximate geographical location of your phone. expressed as latitude and longitude. The availability and accuracy of this location information (and the amount of time that it takes to calculate it) will vary depending on the environment in which you are using the GPS feature. For example, GPS location fixes are often difficult to obtain indoors, in covered locations, between high buildings, or in other situations where you have not established a clear broad view of the sky. Also, nearby radio and electronic equipment may block or interfere with reception from these distant satellites. SEE: "IMPORTANT: Things to Keep in Mind".

When you make a 911 emergency call, the GPS feature of your phone can help emergency personnel locate you if your phone has adequate access to GPS satellite signals and your emergency response center is equipped to process such information.

You can also use the GPS feature to view your approximate location. Location information appears on the phone's display.

Java applications loaded on your phone can also request your location. If your phone is connected to a laptop computer or similar device, software running on that device can request your location. To protect your privacy, you can control whether these requests are granted.

# IMPORTANT: Things to Keep in Mind

If you are using the GPS feature of your phone while driving, please give full attention to driving and to the road.

Where adequate signals from multiple satellites are not available (usually because your GPS antenna cannot establish a view of a wide area of open sky), the GPS feature of your phone WILL NOT WORK. Such situations include but are not limited to:

- · In underground locations
- Inside of buildings, trains, or other covered vehicles
- Under any other metal or concrete roof or structure
- Between tall buildings or under dense tree-cover
- · Near a powerful radio or television tower

#### GPS Enabled

- Some radios, entertainment equipment and other electronic devices may generate signals that can block or interfere with the GPS receiver ability to receive the distant satellite signals, particularly when such devices are operating in close proximity to the GPS receiver. Therefore, in a 911 call, or when otherwise using the GPS location function, always move your phone away from any such devices.
- When your GPS antenna is covered (for example, by your hand or other object) or facing the ground
- In temperature extremes outside the operating limits of your phone

Walking or driving very slowly may also substantially reduce GPS performance.

Even where location information can be calculated in such situations, it may take much longer to do so, and your location estimate may not be as accurate. Therefore, in any 911 call, always report the location to the emergency response center if you can and if you cannot, remain on your phone for as long as the emergency response center instructs you. Even where adequate signals from multiple satellites are available, your GPS feature will only provide an approximate location, often within 150 feet (45 meters) but sometimes much further from your actual location. Advice on how to improve GPS performance is provided in "Enhancing GPS Performance" on page 119.

While the GPS feature of your phone can be a valuable navigational aid, it does not replace the need for careful navigating and good judgment. **Never rely solely on one device for navigation.** Remember that the accuracy of the location information and the time needed to obtain it will vary depending on circumstances, particularly the ability to receive signals from adequate numbers of satellites.

On emergency calls, your phone uses assistance information from the phone network to improve the speed and accuracy of your phone's location calculation: if such assistance information becomes unavailable, it may reduce the speed and accuracy of the location calculation. The satellites used by the GPS feature of your phone are controlled by the U.S. government and are subject to changes implemented in accordance with the Department of Defense GPS user policy and the Federal Radionavigation Plan. These changes may affect the performance of the GPS feature of your phone.

## Making an Emergency Call

Dial 911 to be connected to an emergency response center. If you are on an active call, you must end it before calling 911.

When you make an emergency 911 call, the GPS feature of your phone begins to seek information to calculate your approximate location. It will take the GPS feature of your phone some time to determine your approximate location. Even where your phone has good access to sufficient GPS satellite signals and network assist data, it may take 30 seconds or more to determine the approximate location. This time will increase where there is reduced access to satellite signals. When your approximate location is determined, it is made available to the appropriate emergency response center.

In some cases, your local 911 emergency response center may not be equipped to receive GPS location information. For this reason, and because the GPS location information reported is only approximate or may not be available in your location (see "IMPORTANT: Things to Keep in Mind" on page 115), always report your location to the 911 operator you speak to when making an emergency call, if able, just as you would when using a phone without GPS capabilities.

Note: If you are concerned about whether your local 911 emergency response center is equipped to receive GPS location information, contact your local authorities.

In general, if your phone has access to signals from more GPS satellites, your location will be determined faster and more accurately than if your phone has access to signals from fewer GPS satellites.

If your phone does not have adequate access to GPS satellites signals, the location of the nearest cell tower in contact with your phone is automatically made available to the emergency response center, if the center has the capability to receive such information.

#### GPS Enabled

See "Enhancing GPS Performance" on page 119 for information on how to help your phone determine your location.

# Viewing Your Approximate Location

1 From the main menu, select **GPS > Position**.

2 Scroll to view the entire screen.

This displays the following information about the last time your location was calculated:

- The time (as Greenwich Mean Time) and date that the location was last calculated
- The approximate location, expressed as latitude and longitude
- The estimated accuracy of the calculated location. This estimate of accuracy is only a very rough estimate and may vary substantially from the actual accuracy of the approximate location information reported.
- The number of satellites used to calculate the location. In general, more satellites make for better accuracy.

To calculate your location again:

Press 2 under Refresh.

It may take your phone several minutes to complete the process of determining your location. During this time, a message usually appears on your phone's display saying your phone is scanning for satellites. For tips on getting the best location calculation, see "Enhancing GPS Performance" on page 119.

The **Position** screen displays the updated information.

To cancel a location calculation before it is completed:

Press - under Cancel to return to the Position screen. -or-

Press 🖉 to return to the idle screen.

Each time approximate location of your phone is calculated, the latest location information is stored in your phone and remains there even when your phone is powered off. You will see this information the next time you view the **Position** screen.

If you received a phone call or alert while attempting to determine your location, the **Position** screen will disappear, but your phone will continue attempting to determine its location. If it is successful, the new location information will be displayed the next time you view the **Position** screen.

## **Enhancing GPS Performance**

Sometimes the GPS feature of your phone may be unable to complete a location calculation successfully. If this happens when you are making an emergency call, the location of the nearest cell tower in contact with your phone is made available to the appropriate emergency response center if the center has the capability to receive such information. If this happens when you are trying to view your location on the phone's display, you will see a message indicating that your phone cannot access satellites.

To improve accuracy and increase your chances of a successful calculation, do the following while your phone is determining your approximate location:

- Stay in the open. The GPS feature works best where there is nothing between your phone and a large amount of open sky. If possible, go outside, away from tall buildings and foliage. While performance in a building is improved by moving closer to windows, glass with certain sun shielding films may block satellite signals.
- Extend your phone antenna.

 Hold your phone to enhance reception. Signals from GPS satellites are transmitted to your GPS antenna, which is in your phone antenna. Hold your phone away from your body, giving the antenna clear access to satellite signals. Do not cover the antenna area with your fingers or anything else.

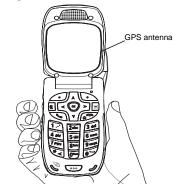

#### GPS Enabled

- Move away from electronic devices. Radios, entertainment devices, and other electronic devices may generate interfering signals that may prevent GPS receiver operation if they are in close proximity to the phone. Move your phone away from such devices when using the GPS-Enabled feature.
- Stand still. If possible, stand still until your phone is finished determining your location. Moving your phone at a walking pace while your phone is calculating your approximate location may substantially decrease GPS performance.
- In a car. When using the GPS Enabled feature in a car, position your phone so that the GPS antenna has good access to GPS signals through the car's windows. Typically, the GPS antenna has best access to GPS signals in a car when placed near a window.
  - Note: Although moving your phone at a walking pace decreases GPS performance, moving it at the speed of a moving car does not.
- Stay in network coverage. Depending on your service provider, the network will provide your phone with information that helps determine your location more quickly and accurately.

# Updating Satellite Almanac Data

**Note:** This feature may not be offered by your service provider.

Another way to keep the GPS feature of your phone working well is to keep your satellite almanac data up to date.

The United States government maintains an almanac of data about where GPS satellites are as they orbit the Earth. This information is available to your phone. Keeping your satellite almanac up to date helps your phone determine your location more quickly.

The almanac contains information about the location of satellites, their operational status, and other satellite information. Keeping this information updated enhances the performance of your GPS feature. In most cases, your phone will be able to get a fix in strong satellite signal conditions with outdated almanac data, but it may take longer.

Note: When you make an emergency call, your phone does not rely upon the almanac to determine your location.

If your satellite almanac data is out of date, your phone may prompt you to update it. Follow the instructions that appear on the phone's display. You may be asked to go to a web site or call a customer care number.

# **Setting Privacy Options**

Your phone's GPS privacy options control whether Java applications on your phone or other software applications may view the location of your phone.You may set your phone to one of these GPS privacy options.

**Note:** Privacy options do not apply to the transmission of location information during emergency 911 calls.

To set your GPS privacy options:

- 1 From the main menu, select **GPS > Privacy**.
- 2 If your GPS PIN security feature is enabled, enter your GPS PIN. (See "Setting the GPS PIN Security Feature" for more information.)
- 3 Select the privacy option you want:
  - Restricted No Java or similar software applications may view the location of your phone. However, location information may still be available to the phone's owner, fleet manager, or account administrator.

- Unrestricted All applications may view the location of your phone, without notifying you.
- By Permission When an application attempts to view the location of your phone, you will be prompted to give permission. However, location information may still be available to the phone's owner, fleet manager, or account administrator.

#### Setting the GPS PIN Security Feature

To prevent your GPS privacy settings from being altered without your knowledge, your GPS privacy option can be protected by a PIN.

When you receive your phone, the GPS security feature is turned off, so you do not have to enter a GPS PIN to access your GPS privacy options. If you turn this feature on, you will be required to enter a GPS PIN to access your GPS privacy options.

To turn the GPS Enabled security feature on or off:

- 1 From the main menu, select Settings > Security > GPS PIN.
- 2 Select On or Off.
- 3 Enter the current GPS PIN.
  - Note: When you receive your phone, your GPS PIN is 0000.
- 4 Press 2 under Ok.

#### GPS Enabled

To change your GPS PIN:

- 1 From the main menu, select Settings > Security > Change Password > GPS PIN.
- 2 Enter the current GPS PIN.
  - Note: When you receive your phone, your GPS PIN is 0000.
- 3 Press 2 under Ok.
- 4 Enter the new 4- to 8-digit GPS PIN.
- 5 Press / under Ok.
- 6 Enter the new 4- to 8-digit GPS PIN to confirm.
- 7 Press 2 under Ok.

# Using GPS with Map Software

You can use the GPS feature of your phone to provide approximate location data to a laptop computer or similar device that is running interactive map software such as that made by DeLorme or Microsoft. This way, if your phone has good access to GPS signals, your approximate position on a map can be made available as you travel in a vehicle.

To do this, connect your phone to your laptop (or other device) with a data cable and set your phone to transmit data (see "Getting Started" on page 123). Your phone then provides your approximate location to the device running the map software, which displays your location on a map. Your phone provides an updated location every second and the map software displays your changing location on its map.

See "Enhancing GPS Performance" on page 119 for more details on obtaining good location information.

Note: Because your phone is continuously determining your location, using the GPS feature of your phone with map software uses the phone's battery power quickly.

### Software Compatibility

Your phone sends location information to your laptop or other device using the standard National Marine Electronics Association (NMEA) format. Your phone supports output messages in NMEA-0183 format and supports the following NMEA-0183 sentences: GGA, GLL, GSA, GSV, RMC, and VTG.

The map software running on your laptop or other device must support NMEA 3.0.

### **Getting Started**

To connect your phone to your laptop or other device:

**1** Open the connector cover.

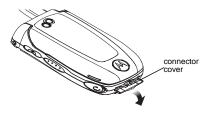

2 With the phone's display facing up, insert the data cable's connector into the accessory connector, until you hear a click.

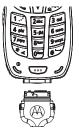

**3** Insert the data plug into the COM port of your laptop or other device.

Make sure no other application is using the COM port selected.

Make sure the COM port settings of your laptop or other device are set to the following:

- Bits per second: 4800
- Data bits: 8
- Parity: None

#### GPS Enabled

- Stop bits: 1
- · Flow control: Hardware

To set your phone to send location information to your laptop or other device:

1 From the main menu, select GPS > Interface.

#### 2 Set NMEA OUT to On.

Your phone is now sending location data to your laptop or other device.

To stop your phone from sending location data to your laptop or other device:

#### Set NMEA OUT to Off.

Each time you power your phone on, **NMEA OUT** is automatically set to **Off**.

# **Voice Records**

A voice record is a recording you make with your phone and can play back. You can record notes to yourself when your phone is not in a call or record phone calls when your phone is in a call.

Voice records created when your phone is not in a call can be accessed through the media center.

# **Viewing Voice Records**

To view your list of voice records:

- 1 From the main menu, select VoiceRecord.
- 2 Scroll to view more voice records.

### Voice Records Icons

One of these icons appears next to each voice record:

- \* A voice record made while your phone was not in a call.
- A voice record made while your phone was in a call.

### Filtering by Voice Record Type

You can set your phone to show all voice records, only voice records created when your phone was in a call, or only voice records created when your phone was not in a call.

- 1 From the main menu, select VoiceRecord.
- 2 Press .
- 3 Select Filter.
- 4 Select the option you want:
  - All show all voice records.
  - In Call show only voice records created when your phone was in a call.
  - Standard show only voice records created when your phone was not in a call.
  - Tip: You can also press <sup>®</sup> or *♥* to scroll through these options while viewing the list of voice records.

# **Creating Voice Records**

### Phone Not in a Call

To record a note to yourself:

1 From the main menu, select VoiceRecord > [New VoiceRec].

#### Voice Records

- 2 Say the message you want to record into the microphone.
- 3 When you are finished recording, press B.

### Phone in a Call

To record a phone call:

- 1 While on an active call, press .
- 2 Select Record.
- **3** To stop recording and discard the voice record at any time, press \_ under **Cancel**.
- 4 When you are finished recording, press .
  - Note: Recording of phone calls is subject to applicable laws regarding privacy and recording of phone conversations.

# **Playing Voice Records**

- 1 From the main menu, select VoiceRecord.
- 2 Select the voice record you want to play.
- **3** To stop the voice record while it is playing, press .

Tip: To pause or resume, press any number key.

# Labeling Voice Records

When you create a voice record, it is labeled with the time and date it was recorded. You can then rename it with a custom label.

- 1 From the main menu, select VoiceRecord.
- 2 Scroll to the voice record you want to label.
- 3 Press 2 under Label.
- 4 Enter the label you want to assign. See "Entering Text" on page 70.
- 5 Press .

# Locking Voice Records

When you lock a voice record, it cannot be deleted until you unlock it.

- 1 From the main menu, select VoiceRecord.
- 2 Scroll to the voice record you want to lock or unlock.
- 3 Press .
- 4 Select Lock to lock the message. -or-

Select **Unlock** to unlock the message.

When a voice record is locked, this icon  $\,\,^{\textcircled{a}}$  appears next to it.

# **Deleting Voice Records**

Deleting a voice record from the voice record list deletes it from all parts of your phone, including the media center.

### **Deleting a Voice Record**

- 1 From the main menu, select VoiceRecord.
- 2 Scroll to the unlocked voice record you want to delete.
- 3 Press .
- 4 Select Delete.
- 5 Press I or 1 under Yes to confirm.

### **Deleting All Voice Records**

- 1 From the main menu, select VoiceRecord.
- 2 Scroll to any voice record.
- 3 Press 
  .
- 4 Select Delete All.
- 5 Press 
  or 
  or 
  or 
  under Yes to confirm.

# **Managing Memory**

To view the amount of memory available for voice records:

1 From the main menu, select VoiceRecord.

2 With [New VoiceRec] highlighted, press i under Memory. -or-

With any voice record highlighted, press  $\blacksquare.$  Select Memory.

To free memory by deleting all unlocked voice records:

- 2 Press 
  or 
  or 
  under Yes to confirm.
  - Note: Voice records are stored in your phone using the same memory space used to store messages, Java application data, and all items accessible through the media center. Deleting some of these other items frees memory for voice records.

# **Customizing Your Phone**

# Setting the Volume

#### Of the Earpiece and Speaker

- 1 From the main menu, select **Settings > Volume**.
- 2 Scroll to Earpiece to set the earpiece volume. -or-

Scroll to **Speaker** to set the speaker volume.

3 To set the volume:

Scroll left or right. -or-

Press the volume controls.

#### Of the Ringer

Press the volume controls.

# **Setting Your Phone to Vibrate**

To set your phone to vibrate instead of making a sound when you receive phone calls, Private calls, group calls, SDG calls\*, call alerts, message notifications, pictures sent using Send via PTT, and Datebook reminders, see "Setting Your Phone to Vibrate" on page 67.

To set your phone to vibrate instead of making a sound when you receive Private calls, group calls, and SDG calls<sup>\*</sup>, even if you want your phone to ring for other features:

- 1 From the main menu, select Settings > 2-Way Radio > Alert Type.
  - Tip: If Alert Type does not appear: From the main menu, select Ring Tones. Make sure VibeAll is set to Off. Repeat step 1.
- 2 Select Vibrate to set your phone to vibrate.
  - **Tip:** Select **Silent** in step 2 to set your phone to neither vibrate nor make a sound.
- \* Selective Dynamic Group Calling (SDGC) may not be offered by your service provider.

# Changing the Look of Your Phone

### Wallpaper

A wallpaper is an image that appears on the idle screen.

#### **Choosing a Wallpaper**

- 1 From the main menu, select Settings > Display/Info > Wallpaper > Wallpaper.
  - Note: If you do not see Wallpaper as an option, make sure Auto Cycle is set to Off.

- 2 Select the wallpaper you want.
  - Tip: If you want to see what the wallpaper looks like, scroll to the wallpaper you want to view and press ☐ under View.

#### Setting Wallpaper to Change Automatically

- **Note:** This feature may not be offered by your service provider.
- 1 From the main menu, select Settings > Display/Info > Wallpaper > Auto Cycle.
- **2** Select how often you want the wallpaper to change.

All of the wallpapers, including pictures taken with your camera that you saved as wallpaper, will appear on your idle screen if **Auto Cycle** is set to **On**. If you do not want some of your pictures to appear as wallpaper, turn **Auto Cycle** to **Off** in step 2.

### Setting Text Size

To set the size of the text on the internal display:

- 1 From the main menu, select Settings > Display/Info > Text Size.
- 2 Select the option you want:
  - Zoom 11 characters per line
  - Standard 14 characters per line
  - Compressed 18 characters per line

To set your phone to briefly display very large digits when you enter numbers at the idle screen:

- 1 From the main menu, select Settings > Display/Info > Large Dialing.
- 2 Set this option to Large Digits.

### Setting the Menu View

You can set the items on your main menu and Java applications menu to appear as large icons or a list:

1 From the main menu, select Settings > Display/Info > Menu View. -or-

From the main menu: Press II. Select Main Menu Setup > Menu View.

2 To choose a list, select List View. -or-

To choose large icons, select Icon View.

### Setting the Backlight

A backlight lights the display and keypad when you make or receive a call, open or close the flip, or press keys or buttons.

To control how long the backlight stays on:

1 From the main menu, select Settings > Display/Info > Backlight > Timer.

#### **Customizing Your Phone**

2 Select the number of seconds you want the backlight to stay on. -or-

Select Off if you never want the backlight on.

To control how long the backlight stays on for Java applications:

- From the main menu, select Settings > Display/Info > Backlight > Java Timer.
- 2 Select the number of seconds you want the backlight to stay on for Java applications. -or-

Select Off if you never want the backlight on.

To set the keypad backlight to light up only in low light conditions:

- 1 From the main menu, select Settings > Display/Info > Backlight > Sensor.
- 2 Set this option to On.

### Airplane Mode—Temporarily Turning Off Calls

Sometimes you may want to have your phone on, but turn off its ability to make and receive calls, such as when you are on an airplane. To set your phone so that it cannot make or receive phone calls, Private calls, or group calls; or transfer data:

- 1 From the main menu, select Settings > Advanced > Airplane Mode.
- 2 Set this option to On.

This icon < appears.

Note: While powering on your phone, you can turn on Airplane mode by pressing ⓑ for more than 5 seconds.

To restore your phone's ability to do all these things:

Set this option to Off.

# Using Settings

Settings contains many submenus that let you customize your phone.

For information on applying groups of settings to your phone together, see "Profiles" on page 135.

### **Display/Info Features**

The Display/Info menu controls how the keypad and display appear:

• Wallpaper — changes the wallpaper that appears on the idle screen.

- Text Size sets the size of text on the display.
- Theme changes the look of the display.
- **Home Icons** controls whether main menu icons appear on the idle screen.
- **Backlight** controls backlight illumination.
- **Clock** controls whether the time and date appear on the idle screen; sets time and date format; sets year.
- Menu View controls whether the items on your main menu and Java applications menu appear as large icons or a list.
- Large Dialing sets large digits to appear on the idle screen when you enter a number.
- Language sets the language that your phone displays.

#### Phone Calls Features

The Phone Calls menu controls how your phone handles phone calls:

- Set Line sets phone line 1 or phone line 2 as the active line for outgoing calls.
- Any Key Ans If this feature is on, you can answer calls by pressing any key on the keypad.
- Auto Redial sets your phone to automatically redial calls you make when the system is busy.

- Call Waiting See "Call Waiting" on page 50.
- Auto Ans sets your phone to automatically answer an incoming call after a specified number of rings. When this feature is on, the phone answers by connecting you to the caller; it does not send the call to voice mail, unless you are out of coverage or on the line.
- Flip Activation See "Setting Flip Actions" on page 54.
- Minute Beep causes a beep to sound every minute of an active call.
- **Call Duration** causes the duration of a call to appear on the display when the call ends.
- TTY See "Making TTY Calls" on page 56.
- Notifications See "Message Notifications" on page 55.

#### 2-Way Radio Features

The 2-Way Radio menu controls how your phone handles Private calls, group calls, and SDG calls\*:

- Tkgrp Silent controls whether you hear group calls to your Talkgroup. See "Group Calls" on page 59.
- **Tkgrp Area** lets you define your Talkgroup area.

#### **Customizing Your Phone**

- One Touch PTT See "Setting Flip Actions" on page 54.
- Alert Type controls how your phone notifies you when you receive Private calls, group calls, and SDG calls\*.
- **PTT Picture** sets your phone's ability to send and receive pictures in Private calls. See "Using Send via PTT" on page 95.
- \* Selective Dynamic Group Calling (SDGC) may not be offered by your service provider.

#### **Personalize Features**

The Personalize menu makes main menu items easier to access.

- Menu Options Reorder Menu lets you change the order of the items on the main menu by grabbing and moving them; Add/Remove Apps lets you create a shortcut to a Java application on the main menu.
- **Up Key** sets the main menu item you access when you scroll up from the idle screen.
- **Down Key** sets the main menu item you access when you scroll down from the idle screen.
- Left Key sets the main menu item you access when you scroll left from the idle screen.

- Right Key sets the main menu item you access when you scroll right from the idle screen.
- Center Key sets the main menu item you access when you press (19) from the idle screen.
- Left Softkey sets the main menu item you access when you press the left option key from the idle screen.
- Right Softkey sets the main menu item you access when you press the right option key from the idle screen.
- **Power Up** sets the main menu item you see when you power on your phone. To set the idle screen to be the first thing you see when you power on your phone, select **Default Ready**.

#### **Volume Features**

The Volume menu sets the volume of sounds your phone makes:

- Line 1 sets ringer volume for phone line 1.
- Line 2 sets ringer volume for phone line 2.
- **Messages** sets the volume of message notifications and Datebook reminders.
- **Earpiece** sets the volume of sound coming out of the earpiece.

- **Speaker** sets the volume of sound coming out of the speaker.
- **Keypad** sets the volume of sound associated with pressing keys and buttons.
- Java Earpiece sets the volume of sound associated with Java applications coming out of the earpiece.
- Java Speaker —sets the volume of sound associated with Java applications coming out of the speaker.
- **Data** sets the volume of sounds that notify you that you are receiving a circuit data call.

#### **Security Features**

The Security menu lets you turn security features on and off and change passwords:

- Phone Lock turns on a feature that locks your phone: Lock Now takes effect immediately; Auto Lock takes effect when your phone is powered off and then on. An unlock code is required to enable this feature, to unlock the phone, and to set a new unlock code. Contact your service provider for your default unlock code.
- **Keypad Lock** locks the phone's keypad, either immediately or automatically after a set period of inactivity.

- **SIM PIN** enables and disables your phone's SIM PIN security feature. See "Turning the PIN Requirement On and Off" on page 14.
- **GPS PIN** enables and disables your phone's GPS PIN security feature. See "Setting the GPS PIN Security Feature" on page 121.
- Change Passwords changes your phone unlock code, security code, SIM PIN, and GPS PIN.

#### **Advanced Features**

The Advanced menu contains advanced and rarely used Settings features.

- Alert Timeout sets the amount of time a tone continues to sound when you receive a message notification, call alert, or Datebook reminder.
- Headset/Spkr sets headset option. See "Using a Headset" on page 142.
- Disco Lights sets the lights in the external display to light up when a musical ring tone sounds.
  - Note: Some musical ring tones you download to your phone may not activate disco lights.

#### **Customizing Your Phone**

- Connectivity Network ID sets the phone's network IDs and their roaming options under the direction of your service provider; Master Reset lets your service provider reset your service in the event of a security or provisioning problem.
- Reset Defaults Reset Settings returns all settings to their original defaults; Reset All returns all settings to their original defaults and erases all stored lists. Use only under the direction of your service provider.
- Return to Home After Phone controls how long the recent calls list displays after phone calls; After Prvt controls how long the recent calls list displays after Private calls.
- Airplane Mode prevents your phone from making or receiving phone calls, Private calls, group calls, or SDG calls\*; or transferring data.
- Phone Only prevents your phone from making or receiving Private calls, group calls, or SDG calls\*; or transferring data.

Note: This feature may not be offered by your service provider.

 Baud Rate — sets the baud rate at which your phone communicates with a laptop computer, PC, or similar device.

\* Selective Dynamic Group Calling (SDGC) may not be offered by your service provider.

# Profiles

A profile is a group of settings saved together so that you can apply them to your phone easily.

A profile contains these settings:

- **Ring Tones** sets all options described in "Ring Tones" on page 67, except assigning ring tones to Contacts.
- Display/Info sets Wallpaper, Theme, Text Size, and Backlight options. See "Display/Info Features" on page 130.
- Phone Calls sets Set Line and Auto Ans options. See "Phone Calls Features" on page 131.
- Volume sets all options described in "Volume Features" on page 132.
- **Call Filter** controls which calls, call alerts, and message notifications your phone responds to. See "Setting Call Filtering" on page 138.
- Advanced sets headset option. See "Using a Headset" on page 142.

Your phone arrives with preset profiles. You can also create your own profiles.

# **Viewing Profiles**

To view the profiles stored in your phone:

- 1 From the main menu, select Profiles.
- 2 Scroll to the profile you want to view.

Tip: The profile that is currently in effect on your phone has a checkmark next to it.

- 3 Press 2 under View.
- 4 Scroll to view settings.

# **Switching Profiles**

To apply a profile to your phone:

- 1 From the main menu, select Profiles.
- 2 Scroll to the profile you want to apply.
- 3 Press ®.

The profile you selected is now in effect.

## How Changing Settings Affects Profiles

Many of the settings contained in profiles can be set without switching or editing profiles — for example, by selecting **Settings** or **Ring Tones** to set options, or by setting the volume of the phone's ring using the volume controls.

#### Profiles

When you do this, your phone either:

- Updates the profile in effect to reflect these changes, without notifying you -or-
- Creates a temporary profile that contains these changes

**Note:** This feature may not be offered by your service provider.

To set your phone to create a temporary profile that contains changes you make to settings:

- 1 From the main menu, select Profiles.
- 2 Press .
- 3 Select Setup > Temp Profile.
- 4 Set this option to On.

To set your phone to update the profile in effect to reflect any changes you make to settings:

Set Temp Profile to Off in step 4.

If your service provider does not offer the **Temp Profile** option, your phone always updates the profile in effect to reflect the changes you make to settings.

# **Temporary Profiles**

If your phone is set to create temporary profiles, a temporary profile is created when you make changes to settings without switching or editing profiles.

A temporary profile is based on the profile in effect when you made the changes, but reflects the changed settings. Making more changes further updates the temporary profile, for as long as it is in effect.

A temporary profile stays in effect until you switch profiles, power off your phone, or delete it (or the profile it is based on) from the list of profiles.

If you do not store a temporary profile, it is deleted when you switch profiles or power off your phone.

A temporary profile is automatically given the same name as the profile it is based on, but with an asterisk (\*) in front of it.

When you view a temporary profile's settings, the options that differ from the profile it is based on have an asterisk in front of them.

### **Storing a Temporary Profile**

To store a temporary profile as a new profile:

1 From the main menu, select Profiles.

- 2 Scroll to the temporary profile.
- 3 Press 🗉.
- 4 Select Store As New.
- 5 Enter the name you want to give the profile.

When you are finished, press ®.

To overwrite the profile the temporary profile is based on:

- 1 From the main menu, select Profiles.
- 2 Scroll to the temporary profile.
- 3 Press II.
- 4 Select Store Changes.

The temporary profile is stored with the name of the profile it is based on. The profile it is based on, as it existed before you made changes to settings, is gone.

# **Creating Profiles**

- 1 From the main menu, select Profiles.
- 2 Select [New Profile]. -or-

Scroll to any profile. Press . Select New.

- 4 If you want to base this profile on an existing profile: Select Copy from. Select the profile you

want to base this profile on. If you do not choose a profile to copy from, the new profile is based on a default profile.

- 5 Press 2 under Create.
- 6 Scroll through the list of options and set their values.
- 7 Press 2 under Done.

# **Editing Profiles**

- 1 From the main menu, select **Profiles**.
- 2 Scroll to the profile you want to edit.
- 3 Press .
- 4 Select Edit.
- 5 Scroll through the list of options and set their values.

# **Deleting Profiles**

To delete a profile:

- 1 From the main menu, select Profiles.
- 2 Select the profile you want to delete.
  - Note: A temporary profile is automatically deleted when the profile it is based on is deleted.
- 3 Press .
- 4 Select Delete.

#### Profiles

5 Press B or press  $\pounds$  under **Yes** to confirm.

To delete all profiles:

- 1 From the main menu, select Profiles.
- 2 Press I.
- 3 Select Delete All.
- 4 Press 
  <sup>®</sup> or press 
  <sup>\_</sup> under Yes to confirm.

# Setting Call Filtering

The call filtering setting in each profile lets you control which calls, call alerts, and message notifications your phone notifies you of, and which it ignores.

To set call filtering:

- 1 While setting options for a profile, select Call Filter.
- 2 To set filtering options for phone calls, select **Phone**.
  - Off sets your phone to notify you of all phone calls.
  - All sets your phone to ignore all phone calls.
  - All Contacts sets your phone to notify you only of phone calls from numbers stored in Contacts.

- Some Contacts sets your phone to notify you only of phone calls from numbers you select from Contacts.
- 3 If you set the **Phone** option to **Some Contacts**, select up to 5 Contacts entries that contain phone numbers you want to be notified of calls from.

When you are finished, press  $\bigtriangleup$  under **Done**.

- 4 To set filtering options for Private calls and group calls, select Prvt/Grp.
  - Off sets your phone to notify you of all Private calls and group calls.
  - **On** sets your phone to ignore all Private calls and group calls.
- 5 To set filtering options for SDG calls, select **SDGC**.
  - Off sets your phone to notify you of all SDG calls.
  - On sets your phone to ignore all SDG calls.
  - Note: Selective Dynamic Group Calling (SDGC) may not be offered by your service provider.
- 6 To set filtering options for call alerts, select Alerts.
  - Off sets your phone to notify you of all call alerts.

- On sets your phone to ignore all call alerts.
- 7 To set filtering options for message notifications, select Notifications.
  - Off sets your phone to notify you of all messages.
  - Voice Messages sets your phone not to sound a tone or vibrate when you receive voice messages.
  - Text Messages sets your phone not to sound a tone or vibrate when you receive text messages.
  - All sets your phone not to sound a tone or vibrate when you receive any message.
  - **Note:** When you receive a type of message you have set not to sound a tone or vibrate, the message notification screen appears as usual.
- 8 Press 2 under Done.

# Shortcuts

Shortcuts lets you access most menu options by pressing a number on your keypad (1 through 9) or saying the voice name of the shortcut. You create the shortcut and then use it to take you to that screen any time.

# **Creating a Shortcut**

- Note: When you receive your phone, all number keys may already be assigned to shortcuts. If this is the case, you can create new shortcuts by deleting or replacing existing shortcuts.
- 1 Go to the menu item you want to create a shortcut for.

For example, if you want to create a shortcut to the screen for creating a new Contacts entry: From the main menu, select **Contacts**, then highlight **[New Contact]**.

- 2 Press and hold I until a confirmation screen appears.
- 3 Press I or press 2 under Yes.
- 4 Select Key.
- 5 Press the number key you want to assign to the shortcut.

- 7 If you want to record a voice name for the shortcut: Select Voice. As directed by the screen prompts, say and repeat the name you want to assign to the number. Speak clearly into the microphone.
- 8 Press 2 under Done.
- **9** If the number key you chose is already assigned to a shortcut, a prompt appears asking if you want to replace the existing shortcut.

 $\mbox{Press}\, \ensuremath{\sc delta}\xspace$  under  $\mbox{Yes}$  to replace the existing shortcut. -or-

Press rightarrow under **No** if you want to keep the existing shortcut and assign another number key to the shortcut.

# Using a Shortcut

If you know the shortcut number:

- 1 From the idle screen, press .
- 2 On your keypad, press the number assigned to the shortcut.

If you do not know the shortcut number:

- 1 From the main menu, select **Shortcuts**.
- 2 Scroll to the shortcut you want to use. -or-

If you assigned a voice name to the shortcut: Press and hold (\*). Say the voice name into your phone. The shortcut with that voice name is then highlighted.

3 Press @.

# **Editing a Shortcut**

To change the number assigned to a shortcut:

- 1 From the main menu, select **Shortcuts**.
- 2 With any shortcut highlighted, press .
- 3 Select Reorder.
- 4 Scroll to the shortcut you want to move.
- 5 Press 2 under Grab.
- 6 Scroll to the place where you want the shortcut to appear.
- 7 Press 2 under Insert.
- 8 Repeat step 4 through step 7 for all the items you want to move.
- 9 Press 2 under Done.

To change the number or voice name assigned to a shortcut:

- 1 From the main menu, select Shortcuts.
- **2** Highlight any shortcut.
- 3 Press 2 under Edit.

4 With **Key** or **Voice** highlighted, press I to change assignments.

# **Deleting Shortcuts**

To delete a shortcut:

- 1 From the main menu, select Shortcuts.
- 2 Scroll to the shortcut you want to delete.
- 3 Press .
- 4 Select Delete.
- 5 Press B or press  $\checkmark$  under Yes to confirm.

To delete all shortcuts:

- 1 From the main menu, select **Shortcuts**.
- 2 With any shortcut highlighted, press .
- 3 Select Delete All.
- 4 Press <sup>®</sup> or press *△* under **Yes** to confirm.

# Using a Headset

If you use a headset or similar device with your phone, you can set your phone to send incoming sound to the headset only, or to the headset and the speaker at the same time:

- 1 From the main menu, select Settings > Advanced > Headset/Spkr.
- 2 Select HdsetOnly to send incoming sound to the headset only. -or-

Select **Hdset&Spkr** to send incoming sound to the headset and ring tones to the speaker.

Note: If you are using your phone with a headset, and you have the Flip to End option set to On, closing your flip sends incoming sound to the headset and does not end the call. See "Setting Flip Actions" on page 54.

# Attaching a Headset

- 1 Lift the audio jack cover.
- 2 Insert the headset connector firmly into the audio jack. You may have to rotate the headset connector until it fits securely into the audio jack.

# Using a Remote PTT Button

If you are using a headset or other accessory with a remote PTT button, you can use the remote PTT button for phone calls, Private calls, group calls, and SDG calls\*.

For phone calls, use the remote PTT button to answer calls, switch between calls, and end calls. Hold the remote PTT button for less than 2 seconds to answer calls and switch between calls. Hold the remote PTT button for more than 2 seconds to end calls.

For Private calls, group calls, and SDG calls\*, use the remote PTT button as you would the PTT button on your phone.

- Note: When using a headset, the PTT button on your phone works the same way as when you are not using a headset. Sounds associated with Private calls, group calls, and SDG calls\* are heard through the headset.
- \* Selective Dynamic Group Calling (SDGC) may not be offered by your service provider.

# Understanding Status Messages

You may receive status messages under certain conditions. Before contacting Customer Care, note the message, numeric code, and the conditions under which it appeared. The following table lists and describes the status messages.

| Status<br>Messages       | Message Description                                                                                     |
|--------------------------|----------------------------------------------------------------------------------------------------|
| Number Not in<br>Service | The number that you entered is not valid.                                                               |
| User Not<br>Available    | The phone that you called is either<br>busy, out of coverage, or turned off.<br>Please try again later. |
| User Not<br>Authorized   | The person that you called has not purchased this service.                                              |
| Please Try Later         | This service is temporarily not available. Please try again later.                                      |
| Service<br>Restricted    | This service was restricted by your<br>service provider, or this service was<br>not purchased.          |
| Service Not<br>Available | You are either out of coverage or having problems with provisioning.                                    |

| Status<br>Messages                  | Message Description                                                                                                    |
|-------------------------------------|----------------------------------------------------------------------------------------------------|
| System Busy                         | The system is experiencing heavy traffic. Please try again later.                                                                                           |
| Service Conflict                    | This service cannot be enabled because an incompatible service has already been turned on.                                                                  |
| Please Try<br>Again                 | An error occurred. Please try again.                                                                                                    |
| SIM PIN<br>incorrect. Try<br>again. | You have entered an incorrect PIN number.                                                                                                    |
| Please Enter<br>Special Code        | You have inserted a SIM card that will<br>not work with your service provider's<br>phone. Contact Customer Care if you<br>believe this is a valid SIM card. |
| Self Check Error<br>+ Number Code   | A fault was detected with your phone.<br>If this error recurs, note the error code<br>and contact Customer Care.                                            |
| Self Check Fail<br>+ Number Code    | An operational fault was detected with<br>your phone. Note the numeric code,<br>turn your phone off, and contact<br>Customer Care.                          |

| Status<br>Messages                     | Message Description                                                                                                    |
|----------------------------------------|----------------------------------------------------------------------------------------------------|
| PIN Blocked<br>Call Your<br>Provider   | The incorrect PIN was entered 3<br>consecutive times. You will be unable<br>to place or receive calls on your<br>phone. Contact Customer Care to<br>have them obtain the PIN Unblock Key<br>(PUK) code. |
| Insert SIM                             | Your SIM card is not being detected.<br>Please check to ensure that you have<br>inserted the SIM card correctly into<br>your phone.                                                                     |
| Enter SIM PIN                          | Please enter your 4- to 8- digit SIM PIN code.                                                                                                    |
| Enter Unlock<br>Code                   | Auto Phone Lock is activated. Enter your unlock code.                                                                                                    |
| New Browser<br>Message<br>Memory Full! | Warns of low memory for Net Alerts.                                                                                                    |
| Hardware<br>Failure                    | A problem occurred in your phone's<br>camera. If this error occurs, contact<br>your service provider.                                                                                                   |
| Resource Not<br>Available              | Your phone's camera is temporarily<br>unavailable for use. Please try again<br>later.                                                                                                    |

| Status<br>Messages         | Message Description                                                                                  |
|----------------------------|----------------------------------------------------------------------------------------------------|
| Scanning for<br>Satellites | Searching for GPS satellites.                                                                        |
| Unable to<br>Locate Sats   | Could not find GPS satellites.                                                                       |
| Technical Error            | A problem occurred in your phone's<br>GPS circuitry. If this error occurs,<br>contact Customer Care. |

# Safety and General Information

IMPORTANT INFORMATION ON SAFE AND EFFICIENT OPERATION.

READ THIS INFORMATION BEFORE USING YOUR INTEGRATED MULTI-SERVICE PORTABLE RADIO.

## RF Operational Characteristics

Your radio product contains a radio frequency transmitter to convey the information you wish to send as well as occasional automatic signals used to sustain connection to the wireless network, and a receiver which enables you to receive communication and connection information from the network.

### Portable Radio Product Operation and EME Exposure

Your Motorola radio product is designed to comply with the following national and international standards and guidelines regarding exposure of human beings to radio frequency electromagnetic energy (EME):

- United States Federal Communications Commission, Code of Federal Regulations; 47 CFR part 2 sub-part J.
- American National Standards Institute (ANSI) / Institute of Electrical and Electronics Engineers (IEEE). C95. 1-1992.
- Institute of Electrical and Electronics Engineers (IEEE). C95. 1-1999 Edition.
- International Commission on Non-Ionizing Radiation Protection (ICNIRP) 1998.
- Ministry of Health (Canada). Safety Code 6. Limits of Human Exposure to Radiofrequency Electromagnetic Fields in the Frequency Range from 3 kHz to 300 GHz, 1999.
- Australian Communications Authority Radiocommunications (Electromagnetic Radiation - Human Exposure) Standard 2003.
- ANATEL, Brasil Regulatory Authority, Resolution 303 (July 2, 2002) "Regulation of the limitation of exposure to electrical, magnetic, and electromagnetic fields in the radio frequency range between 9 kHz and 300 GHz."
   "Attachment to Resolution 303 from July 2, 2002."

#### Safety and General Information

To assure optimal radio product performance and make sure human exposure to radio frequency electromagnetic energy is within the guidelines set forth in the above standards, always adhere to the following procedures:

#### Phone Operation

When placing or receiving a phone call, hold your radio product as you would a wireline telephone. **Speak directly into the microphone**.

#### Two-way radio operation

Your radio product has been designed and tested to comply with national and international standards and guidelines regarding human exposure to RF electromagnetic energy, when operated in the two-way mode (at the face, or at the abdomen when using an audio accessory) at usage factors of up to 50% talk/50% listen.

Transmit no more than the rated duty factor of 50% of the time. To transmit (talk), push the Push-To-Talk (PTT) button. To receive calls, release the PTT button. Transmitting 50% of the time or less, is important because this radio generates measurable RF energy only when transmitting (in terms of measuring for standards compliance).

When using your radio product as a traditional two-way radio, hold the radio product in a vertical position with the microphone one to two inches (2.5 to 5 cm) away from the lips.

#### **Body-worn operation**

To maintain compliance with FCC RF exposure guidelines, if you wear a radio product on your body when transmitting, always place the radio product in a Motorola approved clip, holder, holster, case or body harness for this product. Use of non-Motorola-approved accessories may exceed FCC RF exposure guidelines. If you do not use a Motorola approved body-worn accessory and are not using the radio product in the intended use positions along side the head in the phone mode or in front of the face in the two-way radio mode, then ensure the antenna and the radio product are kept the following minimum distances from the body when transmitting

- Phone or Two-way radio mode: one inch (2.5 cm)
- Data operation using any data feature with or without an accessory cable: one inch (2.5 cm)

#### ALL MODELS WITH FCC ID AZ489FT5844 MEET THE GOVERNMENT'S REQUIREMENTS FOR EXPOSURE TO RADIO WAVES.

Your wireless phone is a radio transmitter and receiver. It is designed and manufactured not to exceed the emission limits for exposure to radiofrequency (RF) energy set by the Federal Communications Commission of the U.S. Government. These limits are part of comprehensive guidelines and establish permitted levels of RF energy for the general population. The guidelines are based on standards that were developed by independent scientific organizations through periodic and thorough evaluation of scientific studies. The standards include a substantial safety margin designed to assure the safety of all persons, regardless of age and health.

The exposure standard for wireless mobile phones employs a unit of measurement known as the Specific Absorption Rate, or SAR. The SAR limit set by the FCC is 1.6W/kg.<sup>1</sup> Tests for SAR are conducted using standard operating positions reviewed by the FCC with the phone transmitting at its highest certified power level in all tested frequency bands. Although the SAR is determined at the highest certified power level, the actual SAR level of the phone while operating can be well below the maximum value. This is because the phone is designed to operate at multiple power levels so as to use only the power required to reach the network. In general, the closer you are to a wireless base station antenna, the lower the power output.

Before a phone model is available for sale to the public, it must be tested and certified to the FCC that is does not exceed the limit established by the government-adopted requirement for safe exposure. The tests are performed in positions and locations (e.g., at the ear and worn on the body) as required by the FCC for each model. The highest SAR value for this model phone when tested for use at the ear is x.xx W/kg and when tested on the body, as described in this user guide, is x.xx W/kg during packet data transmission. (Body-worn measurements differ among phone models, depending upon available accessories and FCC requirements.)<sup>2</sup>

While there may be differences between the SAR levels of various phones and at various positions, they all meet the government requirement for safe exposure.

The FCC has granted an Equipment Authorization for this model phone with all reported SAR levels evaluated as in compliance with the FCC RF exposure guidelines. SAR information on this model phone is on file with the FCC and can be found under the Display Grant section of http://www.fcc.gov/oet/fccid after searching on FCC ID AZ489FT5844.

Additional information on Specific Absorption Rates (SAR) can be found on the Cellular Telecommunications Industry Association (CTIA) web-site at http://www.wow-com.com.

- In the United States and Canada, the SAR limit for mobile phones used by the public is 1.6 watts/kg (W/kg) averaged over one gram of tissue. The standard incorporates a substantial margin of safety to give additional protection for the public and to account for any variations in measurements.
- <sup>2</sup> The SAR information reported to the FCC includes the FCC-accepted Motorola testing protocol, assessment procedure, and measurement uncertainty range for this product.

#### Antenna Care

Use only the supplied or an approved replacement antenna. Unauthorized antennas, modifications, or attachments could damage the radio product and may violate FCC regulations.

**DO NOT hold the antenna when the radio product is "IN USE".** Holding the antenna affects call quality and may cause the radio product to operate at a higher power level than needed.

### Approved Accessories

For a list of approved Motorola accessories call 1-800-453-0920, or visit our website at www.motorola.com/iden.

## Electromagnetic Interference/Compatibility

Note: Nearly every electronic device is susceptible to electromagnetic interference (EMI) if inadequately shielded, designed or otherwise configured for electromagnetic compatibility.

### Facilities

To avoid electromagnetic interference and/or compatibility conflicts, turn off your radio product in any facility where posted notices instruct you to do so. Hospitals or health care facilities may be using equipment that is sensitive to external RF energy.

### Aircraft

When instructed to do so, turn off your radio product when on board an aircraft. Any use of a radio product must be in accordance with applicable regulations per airline crew instructions.

# **Medical Devices**

### Pacemakers

The Advanced Medical Technology Association (AdvaMed) recommends that a minimum separation of 6 inches (15 cm) be maintained between a handheld wireless radio product and a pacemaker. These recommendations are consistent with those of the U.S. Food and Drug Administration.

Persons with pacemakers should:

 ALWAYS keep the radio product more than 6 inches (15 cm) from their pacemaker when the radio product is turned ON.

- Not carry the radio product in a breast pocket.
- Use the ear opposite the pacemaker to minimize the potential for interference.
- Turn the radio product OFF immediately if you have any reason to suspect that interference is taking place.

### **Hearing Aids**

Some digital wireless radio products may interfere with some hearing aids. In the event of such interference, you may want to consult your hearing aid manufacturer to discuss alternatives.

#### **Other Medical Devices**

If you use any other personal medical device, consult the manufacturer of your device to determine if it is adequately shielded from RF energy. Your physician may be able to assist you in obtaining this information.

### Use While Driving

Check the laws and regulations on the use of radio products in the area where you drive. Always obey them.

When using the radio product while driving, please:

- Give full attention to driving and to the road.
- Use hands-free operation, if available.

 Pull off the road and park before making or answering a call if driving conditions so require.

# **Operational Warnings**

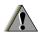

# For Vehicles with an Air Bag

Do not place a portable radio product in the area over the air bag or in the air bag deployment area. Air bags inflate with great force. If a portable radio is placed in the air bag deployment area and the air bag inflates, the radio product may be propelled with great force and cause serious injury to occupants of the vehicle.

### **Potentially Explosive Atmospheres**

Turn off your radio product prior to entering any area with a potentially explosive atmosphere, unless it is a radio product type especially qualified for use in such areas as "Intrinsically Safe" (for example, Factory Mutual, CSA, or UL approved). Do not remove, install, or charge batteries in such areas. Sparks in a potentially explosive atmosphere can cause an explosion or fire resulting in bodily injury or even death.

#### Safety and General Information

Note: The areas with potentially explosive atmospheres referred to above include fueling areas such as below decks on boats, fuel or chemical transfer or storage facilities, areas where the air contains chemicals or particles, such as grain, dust or metal powders, and any other area where you would normally be advised to turn off your vehicle engine. Areas with potentially explosive atmospheres are often but not always posted.

### **Blasting Caps and Areas**

To avoid possible interference with blasting operations, turn off your radio product when you are near electrical blasting caps, in a blasting area, or in areas posted: "Turn off two-way radio". Obey all signs and instructions.

# **Operational Cautions**

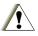

### Batteries

All batteries can cause property damage and/or bodily injury, such as burns if a conductive material such as jewelry, keys, or beaded chains touches exposed terminals. The conductive material may complete an electrical circuit (short circuit) and become quite hot. Exercise care in handling any charged battery, particularly when placing it inside a pocket, purse, or other container with metal objects. To reduce the risk of injury, batteries should not be exposed to fire, disassembled, or crushed.

### **Cleaning and Drying Considerations**

Using a leather carry case may help protect the surfaces and help prevent liquids (e.g., rain) from entering into the interior of the radio product. This product is not water proof, and exposing the unit to liquids may result in permanent damage to the unit.

If your radio product interior gets wet, then do not try to accelerate drying with the use of an oven or a dryer as this will damage the radio product and void the warranty. Instead, do the following:

- 1 Immediately power off the radio product.
- 2 Remove Battery and SIM card (if so equipped) from radio product.
- 3 Shake excess liquid from radio product.
- 4 Place the radio product and battery in an area that is at room temperature and has good air flow.
- 5 Let the radio product, battery, and SIM card dry for 72 hours before reconnecting the battery and/or powering on the radio product.

If the radio product does not work after following the steps listed above, contact your dealer for servicing information.

Clean the external surfaces of the radio product with a damp cloth, using a mild solution of dishwashing detergent and water. Some household cleaners may contain chemicals that could seriously damage the radio product. Avoid the use of any petroleum-based solvent cleaners. Also, avoid applying liquids directly on the radio product.

## **Accessory Safety Information**

Important: Save these accessory safety instructions.

 Before using any battery or battery charger, read all the instructions for and cautionary markings on (1) the battery, (2) the battery charger, which may include a separate wall-mounted power supply or transformer, and (3) the radio product using the battery.  Do not expose any battery charger to water, rain, or snow as they are designed for indoor or in-vehicle use only.

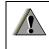

Warning: To reduce the risk of injury, charge only the rechargeable batteries described in "Battery" on page 3. Other types of batteries may burst, causing personal injury and damage.

- To reduce the risk of damage to the cord or plug, pull by the plug rather than the cord when you disconnect the battery charger from the power source outlet.
- Do not operate any battery charger with a damaged cord or plug — replace them immediately.
- Battery chargers may become warm during operation, but not hot. If it becomes hot to the touch, unplug it from the power outlet immediately and discontinue its use.
- Use of a non-recommended attachment to a battery charger may result in a risk of fire, electric shock, or injury to persons.
- Make sure the battery charger power cord is located so that it will not be stepped on, tripped over, or subjected to damage or stress.

#### Safety and General Information

- An extension cord should not be used with any battery charger unless absolutely necessary. Use of an improper extension cord could result in a risk of fire and electric shock. If an extension cord must be used, make sure that:
  - The pins on the plug of the extension cord are the same number, size, and shape as those on the plug of the charger.
  - The extension cord is properly wired and in good electrical condition.
  - The cord size is 18AWG for lengths up to 100 feet and 16AWG for lengths up to 150 feet.
  - Do not operate any battery charger if it has received a sharp blow, has been dropped, or has been damaged in any way; take it to a qualified service technician.
  - Do not disassemble a battery charger; take it to a qualified service technician when service or repair is required. Incorrect reassembly may result in a risk of electric shock or fire.
  - Maximum ambient temperature around the power supply or transformer of any battery charger should not exceed 40°C (104°F).
  - The output power from the power supply or transformer must not exceed the rating given on the Desktop Dual-Pocket Charger.

- The disconnection from the line voltage is made by unplugging the power supply from the AC receptacle.
- To reduce risk of electric shock, unplug any battery charger from the outlet before attempting any maintenance or cleaning.

For optimum charging performance, turn off the radio product while charging it in any battery charger.

### MOTOROLA LIMITED WARRANTY

#### Note: FOR IDEN SUBSCRIBER PRODUCTS, ACCESSORIES AND SOFTWARE PURCHASED IN THE UNITED STATES OR CANADA

#### What Does this Warranty Cover?

Subject to the exclusions contained below, Motorola, Inc. warrants its Motorola iDEN Digital Mobile and Portable Handsets ("Products"). Motorola-branded or certified accessories sold for use with these Products ("Accessories") and Motorola software contained on CD-Roms or other tangible media and sold for use with these Products ("Software") to be free from defects in materials and workmanship under normal consumer usage for the period(s) outlined below. This limited warranty is a consumer's exclusive remedy, and applies as follows to new Products. Accessories and Software purchased by consumers in the United States or Canada, which are accompanied by this written warranty:

#### PRODUCTS COVERED

Products as defined above.

## Accessories as defined above.

Products or The balance of the Accessories that are Repaired or Replaced. for ninety (90) days

Software as defined

above. Applies only to

physical defects in the

media that embodies the copy of the software (e.g. CD-ROM, or floppy disk).

#### LENGTH OF COVERAGE

**One (1) year** from the date of purchase by the first consumer purchaser of the product.

**One (1) year** from the date of purchase by the first consumer purchaser of the product.

The balance of the original warranty or for ninety (90) days from the date returned to the consumer, whichever is longer.

Ninety (90) days from the date of purchase.

#### What is not covered? (Exclusions)

**Normal Wear and Tear**. Periodic maintenance, repair and replacement of parts due to normal wear and tear are excluded from coverage.

**Ornamental Decorations**. Ornamental decorations such as emblems, graphics, rhinestones, jewels, gemstones and their settings, and other decorative elements, are excluded from coverage.

**Batteries**. Only batteries whose fully charged capacity falls below 80% of their rated capacity and batteries that leak are covered by this limited warranty.

Abuse & Misuse. Defects or damage that result from: (a) improper operation, storage, misuse or abuse, accident or neglect, such as physical damage (cracks, scratches, etc.) to the surface of the product resulting from misuse; (b) contact with liquid, water, rain, extreme humidity or heavy perspiration, sand, dirt or the like, extreme heat, or food; (c) use of the Products or Accessories for commercial purposes or subjecting the Product or Accessory to abnormal usage or conditions; or (d) other acts which are not the fault of Motorola, are excluded from coverage.

#### Use of Non-Motorola Products and

Accessories. Defects or damage that result from the use of Non-Motorola branded or certified Products, Accessories, Software or other peripheral equipment are excluded from coverage.

Unauthorized Service or Modification. Defects or damages resulting from service, testing, adjustment, installation, maintenance, alteration, including without limitation, software changes, or modification in any way by someone other than Motorola, or its authorized service centers, are excluded from coverage.

Altered Products. Products or Accessories with (a) serial numbers or date tags that have been removed, altered or obliterated; (b) broken seals or that show evidence of tampering; (c) mismatched board serial numbers; or (d) nonconforming or non-Motorola housings, antennas, or parts, are excluded from coverage.

**Communication Services**. Defects, damages, or the failure of Products, Accessories or Software due to any communication service or signal you may subscribe to or use with the Products, Accessories or Software is excluded from coverage.

#### Software Embodied in Physical Media. No

warranty is made that the software will meet your requirements or will work in combination with any hardware or software applications provided by third parties, that the operation of the software products will be uninterrupted or error free, or that all defects in the software products will be corrected.

#### Software NOT Embodied in Physical Media.

Software that is not embodied in physical media (e.g. software that is downloaded from the internet), is provided "as is" and without warranty.

Who is covered? This warranty extends only to the first consumer purchaser, and is not transferable.

What will Motorola Do? Motorola, at its option, will at no charge repair, replace or refund the purchase price of any Products, Accessories or Software that does not conform to this warranty. We may use functionally equivalent reconditioned/refurbished/pre-owned or new Products, Accessories or parts. No data, software or applications added to your Product, Accessory or Software, including but not limited to personal contacts, games and ringer tones, will be reinstalled. To avoid losing such data, software and applications please create a back up prior to requesting service. How to Obtain Warranty Service or Other Information? To obtain service or information, please call:

#### Motorola iDEN Customer Services 1-800-453-0920 or 954-723-4910

TTY-877-483-2840

#### Or visit us online at http://www.motorola.com/iden/support

You will receive instructions on how to ship the Products, Accessories or Software, at your expense, to a Motorola Authorized Repair Center. To obtain service, you must include: (a) a copy of your receipt, bill of sale or other comparable proof of purchase; (b) a written description of the problem; (c) the name of your service provider, if applicable; (d) the name and location of the installation facility (if applicable) and, most importantly; (e) your address and telephone number.

What Other Limitations Are There? ANY IMPLIED WARRANTIES, INCLUDING WITHOUT LIMITATION THE IMPLIED WARRANTIES OF MERCHANTABILITY AND FITNESS FOR A PARTICULAR PURPOSE, SHALL BE LIMITED TO THE DURATION OF THIS LIMITED WARRANTY, OTHERWISE THE REPAIR, REPLACEMENT, OR REFUND AS PROVIDED UNDER THIS EXPRESS LIMITED WARRANTY IS

THE EXCLUSIVE REMEDY OF THE CONSUMER, AND IS PROVIDED IN LIFU OF ALL OTHER WARRANTIES, EXPRESS OF IMPLIED. IN NO EVENT SHALL MOTOROLA BE LIABLE. WHETHER IN CONTRACT OR TORT (INCLUDING NEGLIGENCE) FOR DAMAGES IN EXCESS OF THE PURCHASE PRICE OF THE PRODUCT. ACCESSORY OR SOFTWARE. OR FOR ANY INDIRECT, INCIDENTAL, SPECIAL OR CONSEQUENTIAL DAMAGES OF ANY KIND. OR LOSS OF REVENUE OR PROFITS, LOSS OF BUSINESS, LOSS OF INFORMATION OR DATA, SOFTWARE OR APPLICATIONS OR OTHER FINANCIAL LOSS ARISING OUT OF OR IN CONNECTION WITH THE ABILITY OR INABILITY TO USE THE PRODUCTS. ACCESSORIES OR SOFTWARE TO THE FULL EXTENT THESE DAMAGES MAY BE DISCLAIMED BY LAW.

Some states and jurisdictions do not allow the limitation or exclusion of incidental or consequential damages, or limitation on the length of an implied warranty, so the above limitations or exclusions may not apply to you. This warranty gives you specific legal rights, and you may also have other rights that vary from state to state or from one jurisdiction to another. Laws in the United States and other countries preserve for Motorola certain exclusive rights for copyrighted Motorola software such as the exclusive rights to reproduce and distribute copies of the Motorola software. Motorola software may only be copied into, used in, and redistributed with, the Products associated with such Motorola software. No other use, including without limitation disassembly of such Motorola software or exercise of the exclusive rights reserved for Motorola, is permitted.

### Limited Warranty Motorola Communication Products (International)

Note: This Warranty applies in Singapore and the Philippines.

# I. What This Warranty Covers and For How Long:

MOTOROLA warrants the MOTOROLA manufactured iDEN Communication Products listed below ("Product") against defects in material and workmanship under normal use and service for a period of time from the date of purchase as scheduled below:

iDEN Subscriber Digital Mobile and One (1) Year Portable Units

Product Accessories One (1) Year (manufactured by or under license from MOTOROLA)

Batteries

One (1) Year

Rechargeable Batteries will be replaced during the applicable warranty period if:

- a. the battery capacity falls below 80% of rated capacity, or
- b. the battery develops leakage.

MOTOROLA, at its option, will at no charge either repair the Product (with new or reconditioned parts), replace it (with a new or reconditioned Product), or refund the purchase price of the Product during the warranty period provided it is returned in accordance with the terms of this warranty. Replaced parts or boards are warranted for the balance of the original applicable warranty period. All replaced parts of Product shall become the property of MOTOROLA.

This express limited warranty is extended by MOTOROLA to the original end user purchaser only and is not assignable or transferable to any other party. This is the complete warranty for the Product manufactured by MOTOROLA. MOTOROLA assumes no obligations or liability for additions or modifications to this warranty unless made in writing and signed by an officer of MOTOROLA. Unless made in a separate agreement between MOTOROLA and the original end user purchaser, MOTOROLA does not warrant the installation, maintenance or service of the Product. MOTOROLA cannot be responsible in any way for any ancillary equipment not furnished by MOTOROLA which is attached to or used in connection with the Product, or for operation of the Product with any ancillary equipment, and all such equipment if expressly excluded from this warranty. Because each system which may use the Product is unique, MOTOROLA disclaims liability for range, coverage, or operation of the system as a whole, or any portion of the system not produced by MOTOROLA, under this warranty.

### **II. General Provisions:**

This warranty sets forth the full extent of MOTOROLA'S responsibilities regarding the Product, Repair, replacement or refund of the purchase price, at MOTOROLA'S options, is the exclusive remedy. THIS WARRANTY IS GIVEN IN LIEU OF ALL OTHER EXPRESS WARRANTIES. IMPLIED WARRANTIES. INLCUDING WITHOUT LIMITATION. IMPLIED WARRANTIES OF MERCHANTABILITY AND FITNESS FOR A PARTICULAR PURPOSE, ARE LIMITED TO THE DURATION OF THIS LIMITED WARRANTY TO THE FULL EXTENT SUCH MAY BE DISCLAIMED BY LAW. IN NO EVENT SHALL MOTOROLA BE LIABLE FOR DAMAGES IN EXCESS OF THE PURCHASE PRICE OF THE PRODUCT, FOR ANY LOSS OF USE, LOSS OF

TIME, INCONVENIENCE, COMMERCIAL LOSS, LOST PROFITS OR SAVINGS OR OTHER INCIDENTAL, SPECIAL OR CONSEQUENTIAL DAMAGES ARISING OUT OF THE USE OR INABILITY TO USE SUCH PRODUCT, TO THE FULL EXTENT SUCH MAY BE DISCLAIMED BY LAW.

# III. How to Get Warranty Service:

You must provide proof of purchase (bearing the date of purchase and Product item serial number) in order to receive warranty service and, also, deliver or send the Product item, transportation and insurance prepaid, to an authorized warranty service location. Warranty service will be provided by MOTOROLA through one of its authorized warranty service locations. If you first contact the company which sold you the Product (e.g., dealer or communication service provider), it can facilitate your obtaining warranty service.

# IV. What This Warranty Does Not Cover:

a. Defects or damage resulting from use of the Product in other than its normal and customary manner.

- b. Defects or damage from misuse, accident, water, or neglect.
- c. Defects or damage from improper testing, operation, maintenance, installation, alteration, modification, or adjustment.
- d. Breakage or damage to antennas unless caused directly by defects in material workmanship.
- e. A Product subjected to unauthorized Product modifications, disassemblies or repairs (including, without limitation, the audition to the Product of non-MOTOROLA supplied equipment).
- f. Product which has had the serial number removed or made illegible.
- g. Rechargeable batteries if:
  - 1. Any of the seals on the battery enclosure of cells are broken or show evidence of tampering.
  - 2. The damage or defect is caused by charging or using the battery in equipment or service other than the Product for which it is specified.
- h. Freight costs to the repair depot.
- i. A Product which, due to illegal or unauthorized alteration of the software/firmware in the Product, does not function in accordance with

MOTOROLA'S published specifications or the local type acceptance labeling in effect for the Product at the time the Product was initially distributed from MOTOROLA.

- j. Scratches or other cosmetic damage to Product surfaces that does not effect the operation of the Product.
- k. Normal and customary wear and tear.
- I. Exclusion for defects or damage arising from use of the products in connection with non-MOTOROLA equipment.

# VI. Patent and Software Provisions:

MOTOROLA will defend, at its own expense, any suit brought against the end user purchaser to the extent that it is based on a claim that the Product or parts infringe a patent, and Motorola will pay those costs and damages finally awarded against the end user purchaser in any such suit which are attributable to any such claim, but such defense and payments are conditioned on the following:

- a. That MOTOROLA will be notified promptly in writing by such purchaser of any notice of such claim;
- b. That MOTOROLA will have sole control of the defense of such suit and all negotiations for its

settlement or compromise; and

c. Should the Product or parts become, or in MOTOROLA'S opinion be likely to become, the subject of a claim of infringement of a patent, that such purchaser will permit MOTOROLA, at its option and expense, either to procure for such purchaser the right to continue using the Product or parts or to replace or modify the same so that it becomes non-infringing or to grant such purchaser a credit for the Product or parts as depreciated and accept its return. The depreciation will be an equal amount per year over the lifetime of the Product or parts as established by MOTOROLA.

MOTOROLA will have no liability with respect to any claim of patent infringement which is based upon the combination of the Product or parts furnished hereunder with software, apparatus or devices not furnished by MOTOROLA, nor will MOTOROLA have any liability for the use of ancillary equipment or software not furnished by MOTOROLA which is attached to or sued in connection with the Product or any parts thereof. In no event shall MOTOROLA be liable for any incidental, special or consequential damages arising from any claim of patent infringement or alleged infringement. Laws in the United States and other countries preserve for MOTOROLA certain exclusive rights for copyrighted MOTOROLA software, such as the exclusive rights to reproduce in copies and distribute copies of such MOTOROLA software. MOTOROLA software may be used in only the Product in which the software was originally embodied and such software in such Product may not be replaced, copied, distributed, modified in any way, or used to produce any derivative thereof. No other use including, without limitation. alteration, modification, reproduction, distribution, or reverse engineering of such MOTOROLA software or exercise or rights in such MOTOROLA software is permitted. No license is granted by implication, estoppel or otherwise under MOTOROLA patent rights or copyrights.

# Patent and Trademark Information

MOTOROLA, the Stylized M Logo and all other trademarks indicated as such herein are trademarks of Motorola, Inc. ® Reg. U.S. Pat. & Tm. Off. © 2005 Motorola, Inc. All rights reserved.

Microsoft and Microsoft Internet Explorer are registered trademarks of Microsoft Corporation.

T9 is a trademark owned by Tegic Communications.

T9® Text Input Patent and Trademark Information

This product is covered by U.S. Pat. 5,818,437, U.S. Pat. 5,953,541, U.S. Pat. 6,011,554 and other patents pending.

Java and all other Java-based marks are trademarks or registered trademarks of Sun Microsystems, Inc. in the U.S. and other countries.

All other product names or services mentioned in this manual are the property of their respective trademark owners.

Software Copyright Notice

The Motorola products described in this manual may include copyrighted Motorola and third party software stored in semiconductor memories or other media. Laws in the United States and other countries preserve for Motorola and third party software providers certain exclusive rights for copyrighted software, such as the exclusive rights to distribute or reproduce the copyrighted software. Accordingly, any copyrighted software contained in the Motorola products may not be modified. reverse-engineered, distributed, or reproduced in any manner to the extent allowed by law. Furthermore, the purchase of the Motorola products shall not be deemed to grant either directly or by implication, estoppel, or otherwise, any license under the copyrights, patents, or patent applications of Motorola or any third party software provider, except for the normal, non-exclusive, royalty-free license to use that arises by operation of law in the sale of a product.

## Index

#### Numerics

2-way radio 131
see also Private calls, group calls, SDG calls, and call alerts
3-way calling 51

### A

Accessories 18 safety 151 Airplane mode 130 power button 6, 130 settings 134 status icon 12 turning on and off 130 Antenna 18 Audio recordings 88 playing 88

#### В

Backlight **130, 131** Battery care **6** charging **4, 5**  door **3** inserting **4** safety **150** Baud rate **134** 

#### С

Call alerts 30 deletina 31 aueue 30 receiving 30 responding 30.31 sendina 30 sorting 31 viewina 31 Call filtering 138 Call forwarding 47 all calls 47 missed calls 48 off 48 Call Timers 54 Call Waiting 50 off 50 Calls 3-wav 51 answering automatically 131

answering with any key 20, 131 emergency 23 ending 20 entering number 21 from memo 66 from recent calls 35 group, see Group calls international 52 making 19 on hold 51 phone calls 19 Private calls 19, 53, 131 receiving 20 redialing 22, 131 remote PTT 142 SDG. see SDG calls Speed Dial 22 TTY, see TTY calls Turbo Dial 22 voice name 21 with Quick PTT 53 Camera 81 see also pictures

accessing 81 accessing during private calls 95 accessing from media center 90 picture options 81 setting up 84 taking pictures 81 Circuit data 56 Clock 131 Contact information receiving 33, 98 Send via PTT 97 sendina 97 Contacts 37 accessing 38 capacity 43 creating entries 38 deletina 43 editing entries 40 icons 37 iDEN Phonebook Manager 45 international numbers 44

pictures **37**, **38**, **39**, **42**, **83**, ring tones **37**, **38**, searching showing all entries showing only Private IDs SIM card **37** storing fast storing from idle screen storing from Memo **40**, storing from recent calls **34**, **40** type **37** voice name with non-i850 phones

#### D

Datebook profiles **105** Digital rights management, see DRM Direct Launch **28** Display backlight **130, 131** options **9** screen **8**  Drafts 79 see also MOSMS messages, drafts DRM count-based usage 91 default location 87 definition 91 deleting items 69, 90, 93, 110 expired items 93 gifting 87, 92 installing items 91 iava applications 110 managing items 92 media center 87 renewing license 93 ring tones 69 sharing items 91 status icons 87.91 Tell-A-Friend 87, 92 time-based usage 91 viewing license information 92

#### Е

Email 38, 39, 56

Emergency calls 23 End key 2

#### F

Faxes receiving 56 sending 56 Flip action 19, 20, 54

#### G

GPS Enabled 115 almanac data 120 best results 119 emergency calls 23, 117 map software 122 privacy options 121 security 121 viewing location 118 GPS PIN 133 GPS, see GPS Enabled Group calls 59, 131 making 60 off 60 receiving 60

#### Н

Handset, see phone Headset **142** 

Icons Contacts 37 DRM 91 SDG 12.64 status 11 text entry 70 voice records 125 iDEN Phonebook Manager 45 Idle screen 9 creating MOSMS messages 78 storing to Contacts 40 International numbers 52 calling 52 storing 44 J

Java applications deleting **110** DRM **110** 

#### memory 111 K Kevpad 2

locking **133** 

#### L

Language **131** Lists, see menus

#### Μ

Media center 85 audio recordings 88 deleting 89 DRM items 87 forward locked 86 locking 89 memory 90 pictures 87 renaming 89 viewing 85 Memo 66 calling from 66 creating 66 editing 66 storing to Contacts 40, 66

viewina 66 Memory Java applications 111 media center 90 MOSMS messages 80 ring tones 69 voice records 127 Menu key 2, 10 Menus 9 context-sensitive 2.10 main menu 10 SDG list 61 Message center 73.75 see also messages MOSMS messages 77 Message notifications 73 setting options 73 Messages 73 see also voice mail. MOSMS messages, and SMS messages receiving 73 MOSMS messages 76 creating 77 deletina 79.80

drafts 79 memory 80 message center 77 auick notes 78 receiving 76 sendina 77 sent messages 79 setting up 76 sortina 80 MOTOtalk calls, ending 27 channels 25 channels, setting 25 code calls, making 26 code calls, receiving 26 codes 25 codes, setting 25 Direct Launch 28 emergency calls 28 private MOTOtalk calls 27 Private Only setting 27 receiving all calls 26 setup options 28 State Tone 29

switching to 24 switching to network mode 24 talk range 25 Mute 23 My Info 100 editing 100 receiving 32, 98 Send via PTT 97 sending 97, 101 viewing 100 N Navigation key 2 O One Touch PTT 52

setting **53** turning off **53** Over-the-air programming **7** 

#### Ρ

Packet data 56 Passwords 133 Patent information 161 Pauses dialing 52

storina 44 Phone 1.8 active line 131 flip action 19. 20. 54 locking 133 modem 55 off 7 on 6 only 134 setting up 2 Pictures 87 accessing the camera 81 Contacts 37, 38, 39, 42, 83. 88 inserting in messages 83, 88 receiving 96 recent calls 34 Send via PTT 95 sending 88, 95 taking 81 Profiles 135 call filtering 138 changing settings 135 creating 137

Datebook 105 deleting 137 editing 137 switching 135 temporary 136 viewing 135 Programming, over-the-air 7 PTT One Touch 52 One Touch, setting 53 One Touch, turning off 53 Quick 53 PUK code 14

### Q

Quick notes **78** see also MOSMS messages, quick notes Quick PTT **53** 

#### R

Radio frequency 145 Recent calls 32 call alerts 32 calling from 35

contact information 33 creating MOSMS messages 78 deleting 35 display time 134 Mv Info 32 pictures 34 storing to Contacts 34. 40 viewing 33 Redialing 22, 131 Ring tones 67 deletina 69 downloading 69 DRM 69 in Contacts 37. 38. 39 memory 69 off 67 settina 67 setting in Contacts 68 vibrate 67 viewing assigned 68 Ringer 128 see also Ring tones off 128

#### S

Safetv 145 accessory 151 battery 150 drivina 169 electromagnetic interference 148 medical devices 148 radio frequency 145 SDG calls icons 12, 64 lists, adding numbers 61 lists, creating 61 lists, deleting 62 lists, removing members 62 lists, sending 64 lists, storing faster 62 making 63 Quick PTT 53 receiving 64 settings 131 starting 63 Security 133

Selective Dynamic Group Calls, see SDG calls Send via PTT 95 see Pictures, sending contact information 97 Mv Info 97 pictures 95 SDG lists 64 setting for pictures 97 Service, activating 6 Settings 130 resetting 134 Shortcuts creating 140 deletina 141 editing 141 using 140 SIM card 3, 13, 15 Contacts 37 inserting 15 removing 16 with non-i850 phones 46 SIM PIN 13, 133

changing 13 default 13 entering 13 requirement 14 unblocking 14 SMS messages 73, 76 also see MOSMS messages 76 Speakerphone 22 Speed Dial 22, 38, 40 State Tone 29 Status messages 143 т

T9 Text Input, see text entry Talkgroups 59, 60, 131 ioinina 60 Text display area 9 Text entry 70 database 70.71 icons 70 mode 70 Word mode 70 Trademark information 161

TTY calls **56** baud rate **57** making **56** mode **57** on **57** Turbo Dial **22** 

#### ۷

Voice mail 73, 75 receiving 75 sending calls to 20, 75 setting up 48, 75 Voice name 21, 38 creating 40 Voice records 125 creating 125 deleting 127 icons 125 labelling 126 locking 126 memory 127 playing 126 viewing 125 Volume, setting 128, 132

#### W

Waits dialing 52 storing 44 Wallpaper 83, 88 Warranty 157 Word mode 70

# **Driving Safety Tips**

"Safety is your most important call!"

Your Motorola wireless telephone gives you the powerful ability to communicate by voice — almost anywhere, anytime, wherever wireless phone service is available and safe conditions allow. But an important responsibility accompanies that benefits of wireless phones, one that every user must uphold.

When driving a car, driving is your first responsibility. If you find it necessary to use your wireless phone while behind the wheel of a car, practice good common sense and remember the following tips:

- Get to know your Motorola wireless phone and its features such as speed dial and redial. If available, these features help you to place your call without taking your attention off the road.
- When available, use a hands-free device. If possible, add an additional layer of convenience to your wireless phone with one of the many Motorola Original hands-free accessories available today.

- Position your wireless phone within easy reach. Be able to access your wireless phone without removing your eyes from the road. If you receive an incoming call at an inconvenient time, if possible, let your voice mail answer it for you.
- Let the person you are speaking with know you are driving; if necessary, suspend the call in heavy traffic or hazardous weather conditions. Rain, sleet, snow, ice, and even heavy traffic can be hazardous.
- If you receive an incoming call at an inconvenient time do not take notes or look up phone numbers while driving. Jotting down a "to do" list or going through your address book takes attention away from your primary responsibility — driving safely.
- Dial sensibly and assess the traffic; if possible, place calls when you are not moving or before pulling into traffic. Try to plan calls when your car will be stationary. If you need to make a call while moving, dial only a few numbers, check the road and your mirrors, then continue.
- Do not engage in stressful or emotional conversations that may be distracting. Make people you are talking with aware you are driving and suspend conversations which have the potential to divert your attention away from the road.

#### Driving Safety Tips

- Your phone can perform many other functions besides allowing you to make and receive calls. Do not let these features distract you from driving. Use them only when it is safe to do so.
- Use your wireless phone to call for help. Dial 9-1-1 or other local emergency number in the case of fire, traffic accident or medical emergencies.
- Use your wireless phone to help others in emergencies. If you see an auto accident, crime in progress or other serious emergency where lives are in danger, call 9-1-1 or other local emergency number, as you would want others to do for you.
- Call roadside assistance or a special non-emergency wireless assistance number when necessary. If you see a broken-down vehicle posing no serious hazard, a broken traffic signal, a minor traffic accident where no one appears injured, or a vehicle you know to be stolen, call roadside assistance or other special non-emergency wireless number.